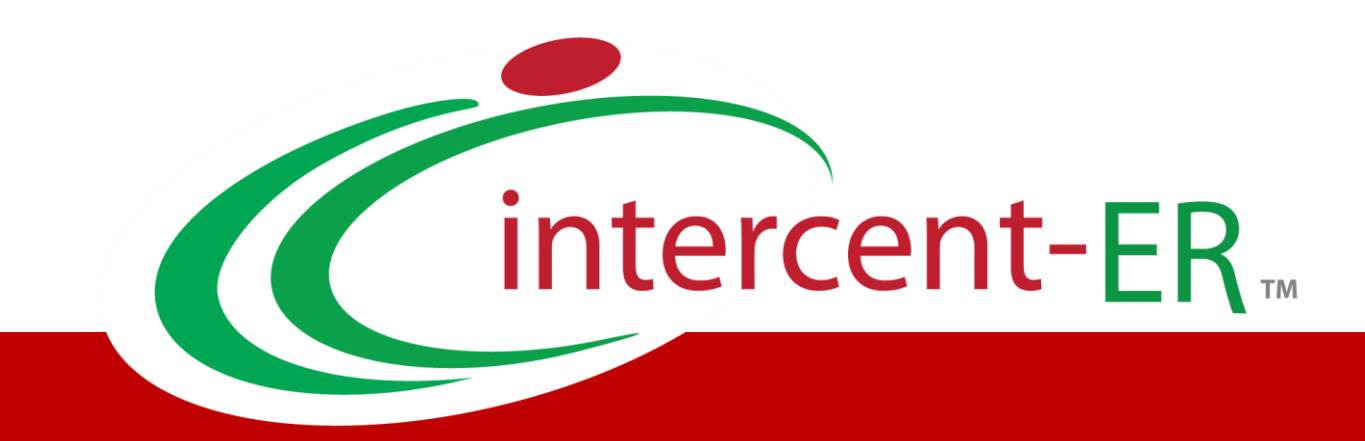

# Sistema Telematico Acquisti (SATER): manuale per l'Operatore Economico

**Contratto**

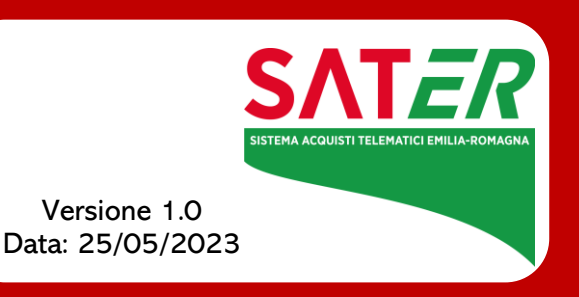

## Sommario

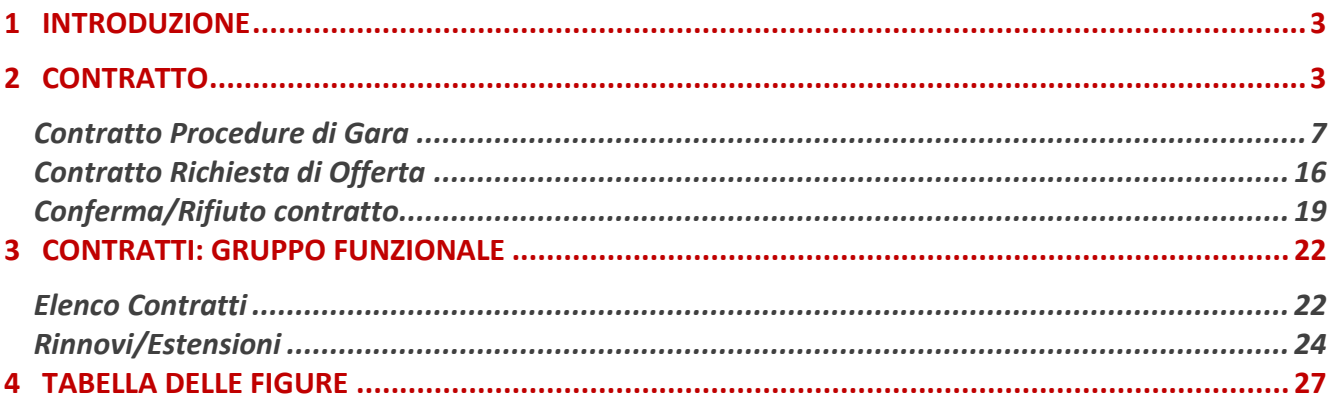

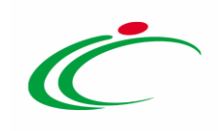

#### 1 INTRODUZIONE

<span id="page-2-0"></span>Conclusa la procedura di valutazione delle offerte su SATER, all'operatore economico aggiudicatario può essere inviata la comunicazione di Richiesta Stipula Contratto e successivamente un'e-mail di notifica con il riepilogo della gara in oggetto e l'invito a collegarsi all'Area Riservata per visualizzare il Contratto, inviato dalla Stazione Appaltante. Il presente manuale mostra le indicazioni per la gestione del Contratto ricevuto da parte di Intercent-ER e da altre Pubbliche Amministrazioni e, ove prevista, della risposta consentita all'operatore economico in relazione a quanto richiesto.

Per procedere, è necessario innanzitutto effettuare l'accesso alla propria Area Riservata, inserendo le credenziali nella schermata di login della piattaforma di e-procurement di Intercent-ER, che può essere raggiunta dalla homepage del sito web dell'Agenzia [\(http://intercenter.regione.emilia-romagna.it](http://intercenter.regione.emilia-romagna.it/)), o direttamente dall'indirizzo [https://piattaformaintercenter.regione.emilia-romagna.it.](https://piattaformaintercenter.regione.emilia-romagna.it/)

ATTENZIONE: l'esempio che segue mostra le indicazioni per la stipula del Contratto di una procedura di gara aperta; le medesime indicazioni sono valide anche per tutte le altre procedure di gara (Negoziata con Invito, Affidamento Diretto, Richiesta di Preventivo) e per le Richieste di Offerta.

#### <span id="page-2-1"></span>2 CONTRATTO

Divenuta efficace l'aggiudicazione definitiva, per visualizzare il Contratto e procedere con la stipula dello stesso, è possibile procedere secondo due modalità:

1) cliccare sull'Oggetto del contratto all'interno della Lista Attività che verrà mostrata all'accesso nell'Area Riservata;

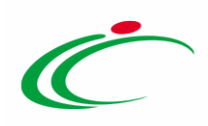

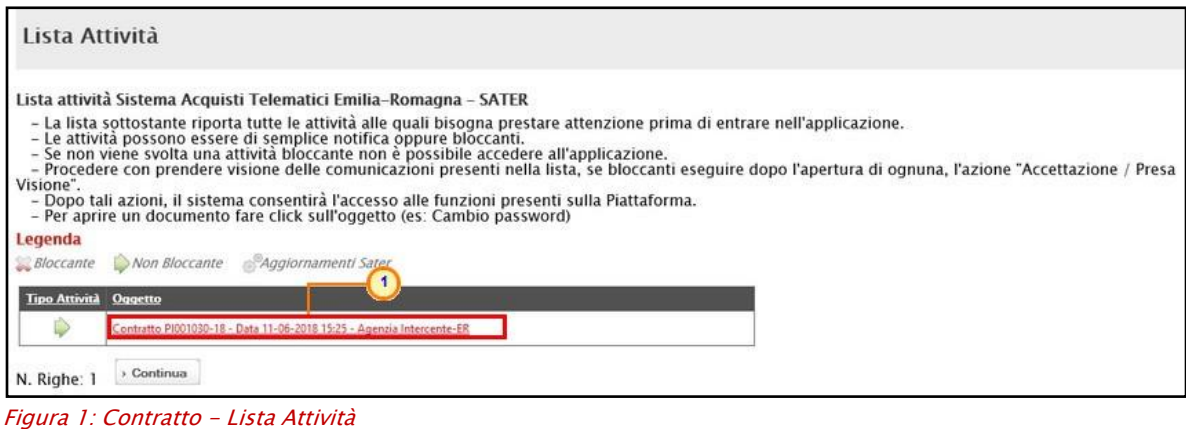

<span id="page-3-0"></span>2) cliccare prima sulla sezione di riferimento (Avvisi/Bandi, Miei Inviti) e successivamente sulla voce che consente la visualizzazione dei bandi a cui si sta partecipando.

.<br>Telematiri Emilia-Romanna

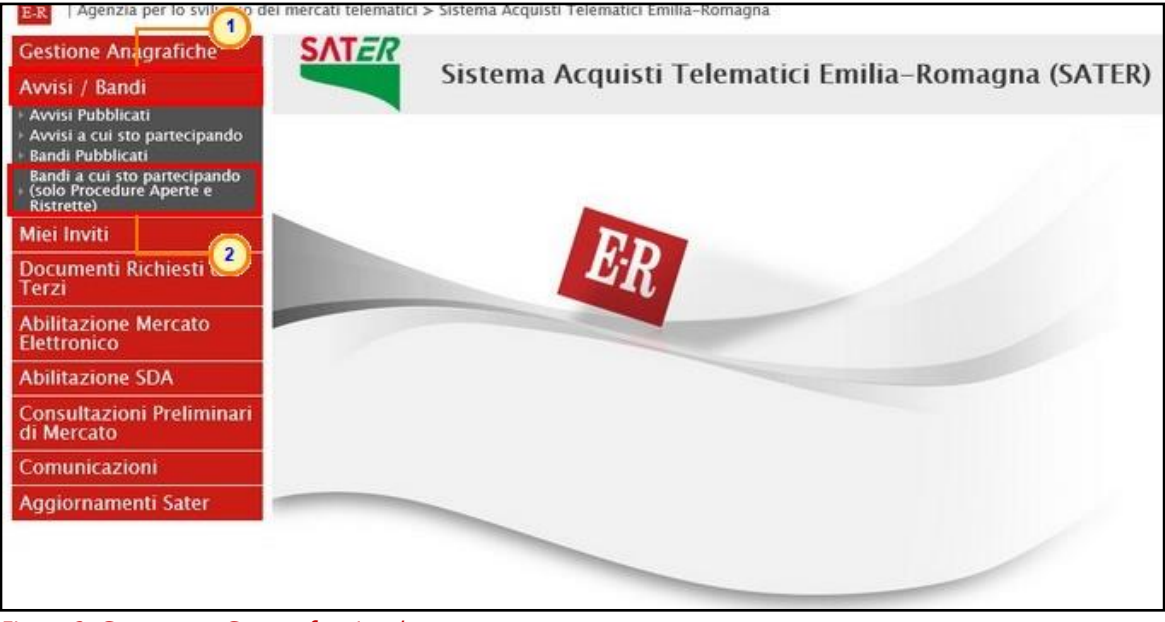

Figura 2: Contratto - Gruppo funzionale

<span id="page-3-1"></span>Nella schermata che verrà visualizzata, verrà mostrata una tabella in cui saranno visibili - se presenti - tutti i bandi pubblicati. Cliccare sul comando **Bandi Scaduti** posizionato nella toolbar posta sopra alla tabella.

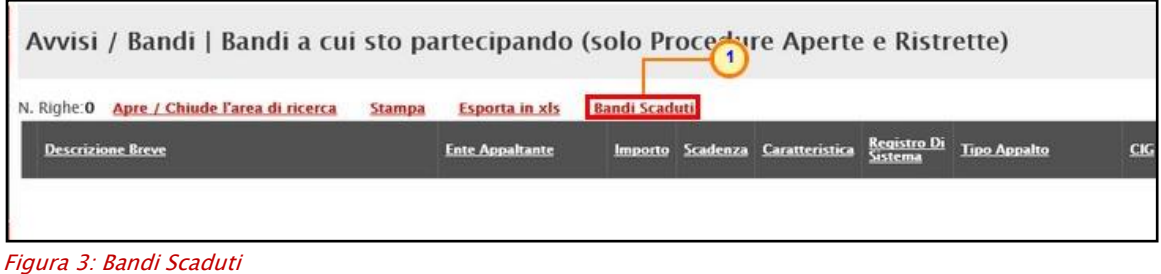

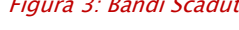

<span id="page-3-2"></span>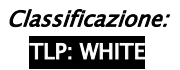

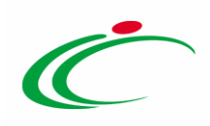

Per ogni bando/invito scaduto visualizzato nella tabella, verranno mostrate una serie di informazioni. Cliccare sul comando  $\sqrt{\frac{2-4\pi n}{n}}$  relativo al bando di interesse presente nella colonna Doc. Collegati.

| Avvisi / Bandi   Bandi a cui sto partecipando Scaduti                                                                  |                             |                       |                             |                       |                        |                     |                   |             |                                    |                         |                            |                    |
|----------------------------------------------------------------------------------------------------|-----------------------------|-----------------------|-----------------------------|-----------------------|------------------------|---------------------|-------------------|-------------|------------------------------------|-------------------------|----------------------------|--------------------|
| N. Righe: 4 Apre / Chiude l'area di ricerca<br>Stampa                                                                  | <b>Esporta in xls</b>       | <b>Bandi in Corso</b> |                             |                       |                        |                     |                   |             |                                    |                         |                            |                    |
| <b>Descrizione Breve</b>                                                                                               | <b>Ente Appaltante</b>      | <b>Importo</b>        | Scadenza                    | <b>Caratteristica</b> | Registro Di<br>Sistema | <b>Tipo Appalto</b> | CIG               |             |                                    | Dettaglio Doc Ful Lioni | Stato<br>Offerta<br>Domand | Seduta<br>Virtuali |
| Procedura di Gara per la fornitura di Toner con verifica<br>di conformità ex-ante.                                     | <b>Agenzia Intercent-ER</b> |                       | 123.498,00 09/06/2018 09:00 |                       | PI000953-18            | Servizi             | RG20180608        | $-$ Vedi    | $-$ Apri                           | $\sim$                  | - Inviato                  | <b>Prevista</b>    |
| Procedura di gara al Prezzo più basso per l'affidamento<br>di fornitura d'arredi per uffici con calcolo dell'anomalia. | <b>Agenzia Intercent-ER</b> |                       | 195.425,00 08/06/2018 10:07 |                       | PI000924-18            | Forniture           | <b>RG20180605</b> | - Vedi      | $-$ Apri                           | ÷                       | - Inviato<br>×             | Prevista           |
| Procedura di Gara ristretta per l'affidamento di fornitura<br>"PC Notebook".                                           | <b>Agenzia Intercent-ER</b> |                       | 128,630,00 04/06/2018 10:00 |                       | PI000729-18            | <b>Forniture</b>    |                   | $P - V$ edi | $-$ Apri                           | $\frac{1}{2}$           | - Inviato                  | Prevista           |
| Bando Rettificato - Procedura aperta, monolotto, per la<br>fornitura di arredi per uffici.                             | <b>Agenzia Intercent-ER</b> |                       | 543.484.00 02/06/2018 10:00 |                       | PI000694-18            | Forniture           | RA20180528        |             | $-$ Vedi $P$ $-$ Apri $P$ $-$ Vedi |                         | - Ritirata<br>v            | Prevista           |

<span id="page-4-0"></span>Figura 4: Documenti Collegati

Nella schermata che verrà mostrata, cliccare sulla voce e Contratto e poi ancora sul Nome del documento per visualizzarne i dettagli.

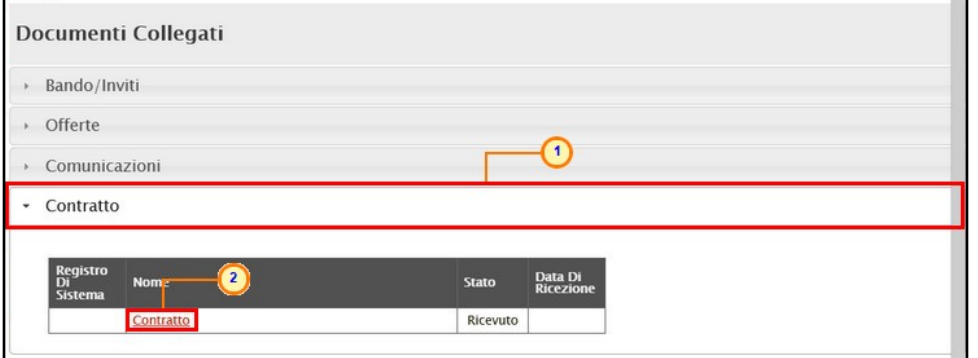

<span id="page-4-1"></span>Figura 5: Documenti Collegati - Contratto

In entrambi i casi, verrà mostrata una schermata con i dettagli del documento che presenta in alto una toolbar con i comandi per la gestione dello stesso:

- "Salva" per salvare il documento in bozza e renderlo disponibile successivamente per il completamento. ATTENZIONE: tale comando è disponibile sono nel caso del contratto delle Procedure di Gara. Per riprendere un documento di contratto in lavorazione, accedere al gruppo funzionale Contratti come indicato nel capitolo del presente manuale;
- "Conferma" per confermare il contratto;
- "Rifiuta" per rifiutare il contratto;
- "Prendi In Carico" per prendere in carico il documento, con il conseguente blocco di gestione per gli altri utenti abilitati e registrati al Sistema per gli Acquisti Telematici dell'Emilia-Romagna (SATER);
- "Rilascia" per sganciare il documento dalla propria utenza e renderne disponibile la gestione anche da parte di altri utenti abilitati e registrati al Sistema per gli Acquisti

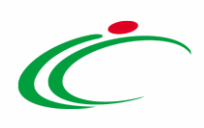

Telematici dell'Emilia-Romagna (SATER). Tale comando viene abilitato se all'utenza collegata è effettivamente associato il documento;

• "Chiudi" per tornare alla schermata precedente.

Nell'area sottostante vengono riportate una serie di informazioni relative all'utente della Stazione Appaltante Compilatore del contratto mentre le informazioni Registro di Sistema e Data invio verranno alimentate contestualmente all'azione di conferma/rifiuto. A seguire è possibile visualizzare i dati relativi all'Amministrazione Aggiudicatrice e all'Aggiudicatario.

Cliccare sul comando **Prendi In Carico** posizionato nella toolbar in alto nella schermata per procedere con l'accettazione/rifiuto del contratto.

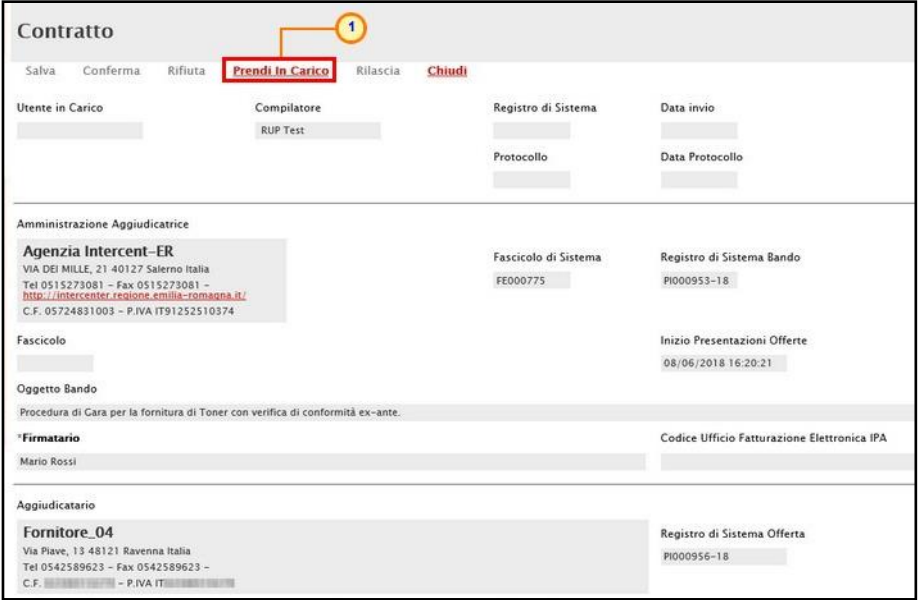

<span id="page-5-0"></span>Figura 6: Prendi in carico

Un messaggio di informazione a video confermerà l'operazione. Cliccare su <sup>ok</sup> per chiudere il messaggio.

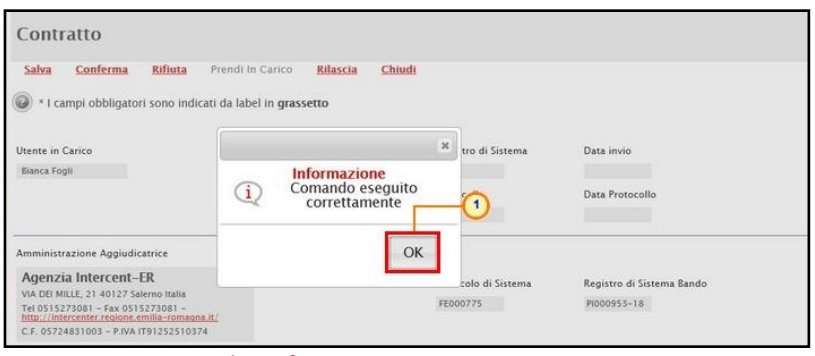

<span id="page-5-1"></span>Figura 7: Messaggio di conferma presa in carico

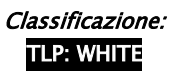

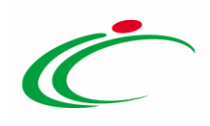

Il documento relativo al Contratto si differenzia a seconda che si tratti di procedure di gara che non sfociano in una Convenzione (Procedura di Gara Aperta/Negoziata con Invito/Affidamento Diretto/Richiesta di Preventivo) e della Richieste di Offerta.

Inoltre, nel caso di una procedura di gara multilotto, se un operatore economico risulta aggiudicatario di più lotti, è possibile che venga inviato, per questi, un unico contratto.

### <span id="page-6-0"></span>Contratto Procedure di Gara

Nel caso delle Procedure di Gara, verranno mostrate le informazioni Data Scadenza (se presente), Data Stipula Contratto (se presente), il Valore del Contratto (ed eventuali Oneri) e l'Oggetto. La Data Scadenza e la Data Stipula Contratto potranno infatti essere indicate dalla Stazione Appaltante anche successivamente alla stipula del contratto.

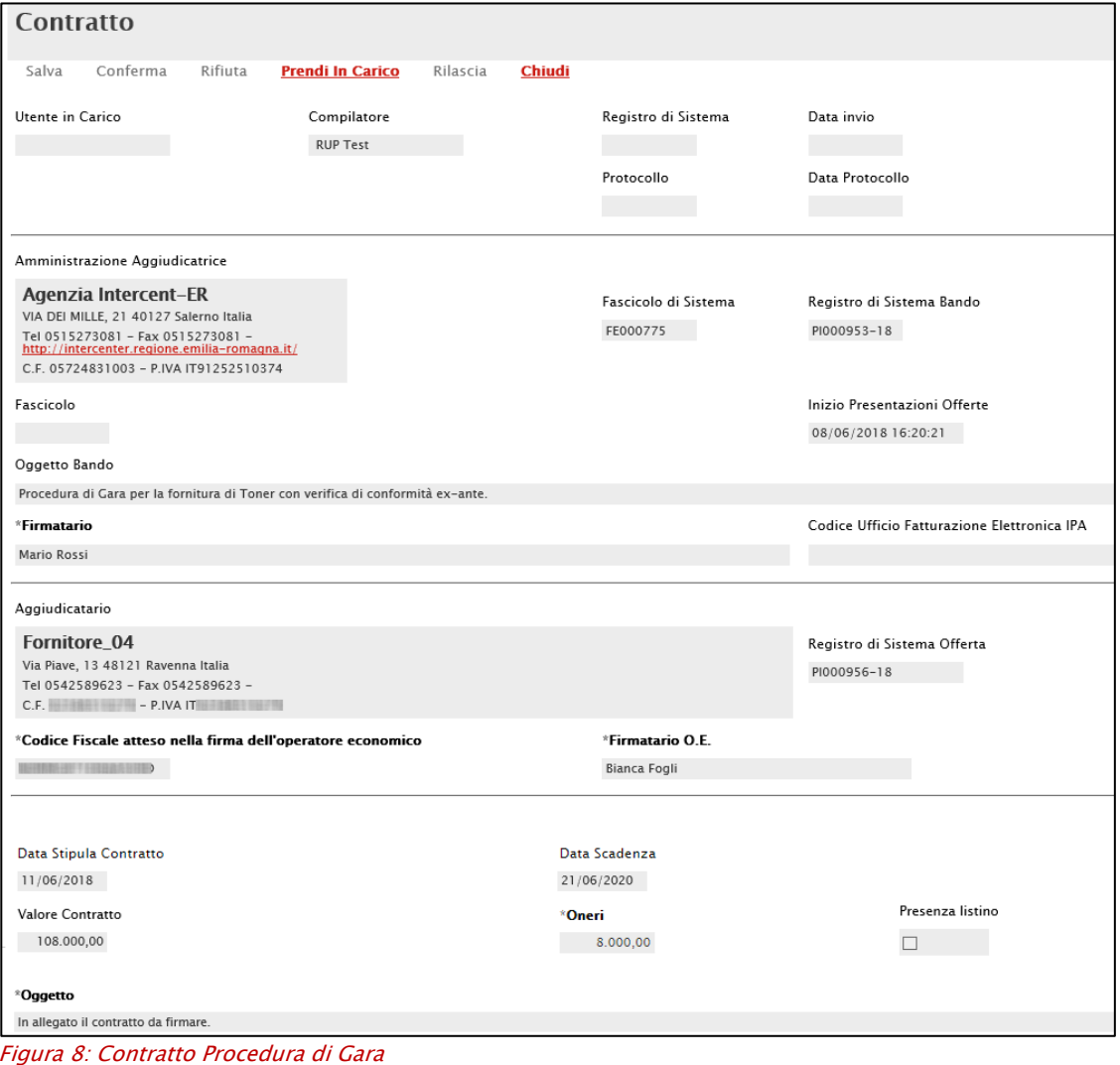

<span id="page-6-1"></span>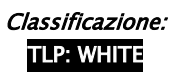

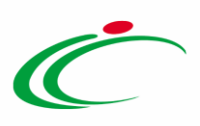

La tabella Elenco documenti riassume invece le informazioni relative al contratto, evidenziandone la tipologia di Firme Richieste.

Per firmare il contratto, sarà necessario scaricare il relativo file cliccando sul nome nella colonna Allegato Stazione Appaltante e, dopo averlo firmato digitalmente, cliccare sul comando  $\blacksquare$  nella colonna Allegato Operatore Economico per allegarlo. Per maggiori dettagli, consultare il paragrafo "Caricamento di un File" del manuale "Funzionalità generiche e approfondimenti".

Nella medesima tabella saranno disponibili eventuali altri documenti allegati dalla Stazione Appaltante. Per ciascuno di essi verrà indicata la tipologia di firma richiesta:

- Nessuna;
- Firmato solo dalla stazione appaltante;
- Firmato sia dalla stazione appaltante che dall'operatore economico;
- Firmato solo dall'operatore economico;

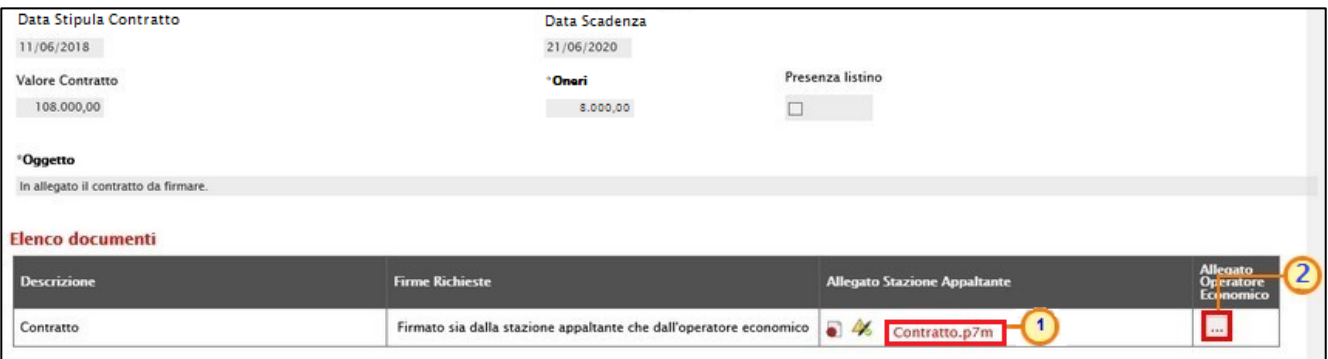

<span id="page-7-0"></span>Figura 9: Allegato Operatore Economico

Se previsto dalla Stazione Appaltante la presenza del listino, al momento dell'invio del contratto, in fondo alla schermata verrà visualizzata poi la tabella Elenco Prodotti con i dettagli degli articoli oggetto della procedura che, a seconda del modello definito in fase di indizione del bando, potrà presentare eventuali informazioni editabili richieste come obbligatorie o facoltative.

È possibile procedere alla compilazione della tabella Elenco Prodotti secondo due modalità:

- a) direttamente a sistema;
- b) scaricando il Template prodotti da compilare in formato .xlsx.

a) Nel primo caso è possibile compilare la tabella Elenco Prodotti direttamente a sistema, inserendo negli appositi campi le informazioni richieste.

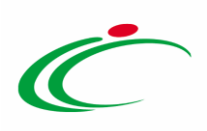

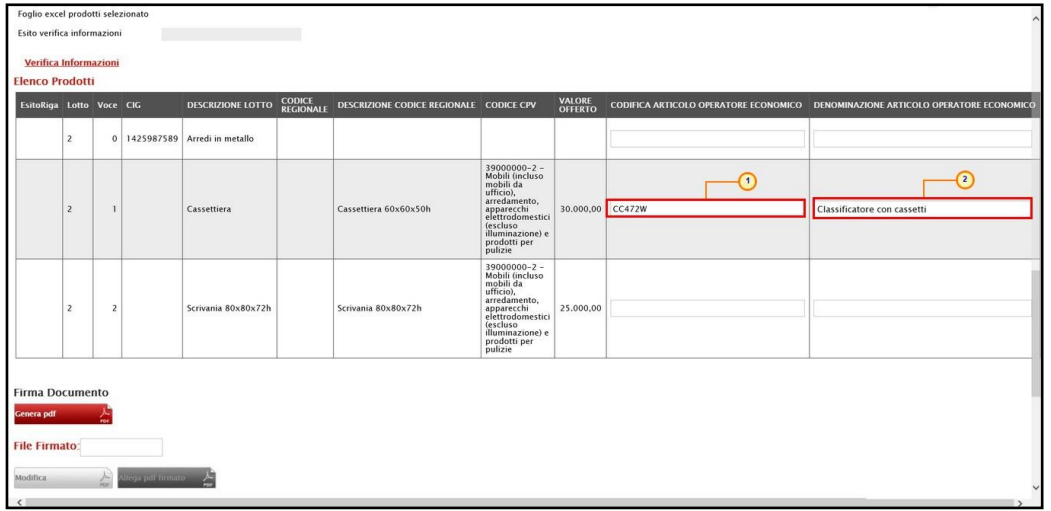

<span id="page-8-0"></span>Figura 10: Compilazione Elenco Prodotti a sistema

b) Per compilare la tabella Elenco Prodotti attraverso il Foglio prodotti da compilare in formato .xlsx, è necessario scaricare il relativo file xlsx cliccando sull'icona  $\mathcal P$  che, una volta compilato, dovrà essere riallegato alla schermata Prodotti. Tale modalità di compilazione è consigliata nel caso in cui si debbano caricare numerosi articoli.

|                                                           | $\blacktriangleleft$<br>Foglio excel prodotti da compilare  <br>Seleziona per scaricare il template da caricare<br>Seleziona l'icona per effettuare il caricamento dei prodotti in formato excel<br>Seleziona Prodotti |                          |  |                              |                            |                              |                                                                                                    |                          |                                       |                          |  |  |
|-----------------------------------------------------------|----------------------------------------------------------------------------------------------------|--------------------------|--|------------------------------|----------------------------|------------------------------|----------------------------------------------------------------------------------------------------|--------------------------|---------------------------------------|--------------------------|--|--|
|                                                           | Foglio excel prodotti selezionato                                                                                                    |                          |  |                              |                            |                              |                                                                                                    |                          |                                       |                          |  |  |
| Esito verifica informazioni                               |                                                                                                    |                          |  |                              |                            |                              |                                                                                                    |                          |                                       |                          |  |  |
| <b>Verifica Informazioni</b>                              |                                                                                                    |                          |  |                              |                            |                              |                                                                                                    |                          |                                       |                          |  |  |
| <b>Elenco Prodotti</b><br><b>EsitoRiga Lotto Voce CIG</b> |                                                                                                    |                          |  | <b>DESCRIZIONE LOTTO</b>     | <b>CODICE</b><br>REGIONALE | DESCRIZIONE CODICE REGIONALE | <b>CODICE CPV</b>                                                                                                    | <b>VALORE</b><br>OFFERTO | CODIFICA ARTICOLO OPERATORE ECONOMICO | <b>DENOMINAZIONE ART</b> |  |  |
|                                                           | $\overline{2}$                                                                                                    | $\Omega$                 |  | 1425987589 Arredi in metallo |                            |                              |                                                                                                    |                          |                                       |                          |  |  |
|                                                           | $\overline{2}$                                                                                                    |                          |  | Cassettiera                  |                            | Cassettiera 60x60x50h        | 39000000-2 -<br>Mobili (incluso<br>mobili da<br>ufficio),<br>arredamento,<br>apparecchi<br>elettrodomestici<br>(escluso<br>illuminazione) e<br>prodotti per<br>pulizie | 30.000,00                |                                       |                          |  |  |
| $\sim$                                                    | $\overline{2}$                                                                                                    | $\overline{\phantom{a}}$ |  | Scrivania 80x80x72h          |                            | Scrivania 80x80x72h          | $39000000-2$ -<br>Mobili (incluso<br>mobili da<br>ufficio),<br>arredamento.<br>apparecchi<br>elettrodomestici<br><i>(escluso)</i><br>illuminazione) e<br>prodotti per  | 25.000,00                |                                       | v<br>$\rightarrow$       |  |  |

<span id="page-8-1"></span>Figura 11: Download Foglio excel prodotti da compilare

Salvato sul proprio computer ed aperto in Excel il file .xlsx, si potrà procedere alla sua compilazione, inserendo le informazioni richieste per prodotto, senza applicare formattazioni alle celle e senza aggiungere informazioni extra o colonne aggiuntive.

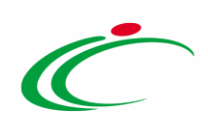

| $H_{0}$ 5. $A$ .<br>File                          | Home                                      | Inserisci    |                                                                                                  |                                                                                                    | Layout di pagina Formule Dati Revisione Visualizza Guida Q Cosa vuoi fare?                      |                   | contratto.xlsx - Excel |                                                                                   |                                 |                                                          |                                                                                                    | Raffaella Galdo                                           | $\mathbf{m}$ | -6<br>Q Condividi | $\mathsf{x}$ |
|---------------------------------------------------|-------------------------------------------|--------------|--------------------------------------------------------------------------------------------------|----------------------------------------------------------------------------------------------------|-------------------------------------------------------------------------------------------------|-------------------|------------------------|-----------------------------------------------------------------------------------|---------------------------------|----------------------------------------------------------|----------------------------------------------------------------------------------------------------|-----------------------------------------------------------|--------------|-------------------|--------------|
| Appunti                                           | $X$ Taglia<br>Re Copia +<br>Copia formato |              | Calibri<br>Carattere                                                                             | $\cdot$ 11 $\cdot$ $\mathsf{A}^*$ $\mathsf{A}^*$ = = $\mathsf{B}$ $\mathsf{B}$ + $\mathsf{B}$ Testo a capo<br>$\sim$ | G C S · 田 · ☆ · A ·   三三三三三四 El Uniscie allinea al centro ·   平 - % 600   % < ※<br>Allineamento | Testo<br>Numeri   | $\qquad \qquad$<br>锦   | Normale<br>Neutrale<br>Formattazione Formatta come Valore valido Calcolo<br>Still | Valore non v<br>Cella collegata | E<br>F R<br>Inserisci Elimina Formato<br>$\sim$<br>Celle | $\sum$ Somma automatica $\rightarrow$ $\frac{A_{\text{exp}}}{7}$<br>$\sqrt{4}$ Riempimento ~<br># Cancella -<br>Modifica | $\mathcal{L}$<br>Ordina e Trova e<br>filtra - seleziona - |              |                   |              |
| 13                                                |                                           |              | $\ast$ $\begin{array}{ccc} \times & \times & \end{array}$ $\begin{array}{ccc} \end{array}$ CC472 |                                                                                                    |                                                                                                 |                   |                        |                                                                                   |                                 |                                                          |                                                                                                    |                                                           |              |                   |              |
| $\mathbf{A}$                                      |                                           | $\mathbb{C}$ | D                                                                                                |                                                                                                    |                                                                                                 | G                 | H.                     |                                                                                   |                                 |                                                          |                                                                                                    |                                                           | $K$ $L$      | <b>M</b>          |              |
| Lotto                                             | Voce                                      | CIG          | <b>DESCRIZIONE LOTTO</b><br>0 142598758 Arredi in metallo                                        | <b>CODICE REGIONALE</b>                                                                                              | DESCRIZIONE CODICE REGIONALE                                                                    | <b>CODICE CPV</b> | <b>VALORE OFFERTO</b>  | CODIFICA ARTICOLO OPERATORE EC MICO                                               |                                 | DENOMINAZIONE ARTICOLO OPERATORA MOMICO                  |                                                                                                    |                                                           |              |                   |              |
| $\begin{array}{c c}\n3 & 2 \\ 4 & 2\n\end{array}$ |                                           |              | Cassettiera                                                                                      |                                                                                                    | Cassettiera 60x60x50h                                                                           | 39000000-2 - M    | 30.000,00 CC472        |                                                                                   |                                 | Classificatore con cassetti                              |                                                                                                    |                                                           |              |                   |              |
|                                                   |                                           |              | Scrivania 80x80x72h                                                                              |                                                                                                    | Scrivania 80x80x72h                                                                             | 39000000-2-M      | 25.000,00              |                                                                                   |                                 |                                                          |                                                                                                    |                                                           |              |                   |              |
|                                                   |                                           |              |                                                                                                  |                                                                                                    |                                                                                                 |                   |                        |                                                                                   |                                 |                                                          |                                                                                                    |                                                           |              |                   |              |
|                                                   |                                           |              |                                                                                                  |                                                                                                    |                                                                                                 |                   |                        |                                                                                   |                                 |                                                          |                                                                                                    |                                                           |              |                   |              |
|                                                   |                                           |              |                                                                                                  |                                                                                                    |                                                                                                 |                   |                        |                                                                                   |                                 |                                                          |                                                                                                    |                                                           |              |                   |              |
| 10                                                |                                           |              |                                                                                                  |                                                                                                    |                                                                                                 |                   |                        |                                                                                   |                                 |                                                          |                                                                                                    |                                                           |              |                   |              |
| 11                                                |                                           |              |                                                                                                  |                                                                                                    |                                                                                                 |                   |                        |                                                                                   |                                 |                                                          |                                                                                                    |                                                           |              |                   |              |
| $\frac{12}{13}$                                   |                                           |              |                                                                                                  |                                                                                                    |                                                                                                 |                   |                        |                                                                                   |                                 |                                                          |                                                                                                    |                                                           |              |                   |              |
| 14                                                |                                           |              |                                                                                                  |                                                                                                    |                                                                                                 |                   |                        |                                                                                   |                                 |                                                          |                                                                                                    |                                                           |              |                   |              |

<span id="page-9-0"></span>Figura 12: Compilazione Elenco Prodotti xlsx

Compilato e salvato il file xlsx relativo al Foglio Prodotti da compilare, cliccare sul comando  $\overline{a}$  Seleziona Prodotti per caricarlo a sistema.

| $\blacksquare$<br>Foglio excel prodotti da compilare<br>Seleziona per scaricare il template da caricare<br>Seleziona l'icona per effettuare il caricamento dei prodotti in formato excel<br>Seleziona Prodotti |                |  |                                    |                            |                                     |                                                                                                    |                          |                                              |                          |  |  |
|----------------------------------------------------------------------------------------------------|----------------|--|------------------------------------|----------------------------|-------------------------------------|----------------------------------------------------------------------------------------------------|--------------------------|----------------------------------------------|--------------------------|--|--|
| Foglio excel prodotti selezionato                                                                                                    |                |  |                                    |                            |                                     |                                                                                                    |                          |                                              |                          |  |  |
| Esito verifica informazioni                                                                                                    |                |  |                                    |                            |                                     |                                                                                                    |                          |                                              |                          |  |  |
| Verifica Informazioni<br><b>Elenco Prodotti</b>                                                                                                    |                |  |                                    |                            |                                     |                                                                                                    |                          |                                              |                          |  |  |
| EsitoRiga Lotto Voce CIG                                                                                                    |                |  | <b>DESCRIZIONE LOTTO</b>           | <b>CODICE</b><br>REGIONALE | <b>DESCRIZIONE CODICE REGIONALE</b> | <b>CODICE CPV</b>                                                                                                    | <b>VALORE</b><br>OFFERTO | <b>CODIFICA ARTICOLO OPERATORE ECONOMICO</b> | <b>DENOMINAZIONE ART</b> |  |  |
| $\overline{\phantom{a}}$                                                                                                    |                |  | 0   1425987589   Arredi in metallo |                            |                                     |                                                                                                    |                          |                                              |                          |  |  |
| $\overline{c}$                                                                                                    |                |  | Cassettiera                        |                            | Cassettiera 60x60x50h               | 39000000-2 -<br>Mobili (incluso<br>mobili da<br>ufficio).<br>arredamento.<br>apparecchi<br>elettrodomestici<br>(escluso<br>illuminazione) e<br>prodotti per<br>pulizie | 30,000,00                |                                              |                          |  |  |
| $\overline{2}$                                                                                                    | $\overline{2}$ |  | Scrivania 80x80x72h                |                            | Scrivania 80x80x72h                 | $39000000-2$ -<br>Mobili (incluso<br>mobili da<br>ufficio),<br>arredamento,<br>apparecchi<br>elettrodomestici<br>(escluso<br>illuminazione) e<br>prodotti per          | 25,000,00                |                                              | $\rightarrow$            |  |  |

<span id="page-9-1"></span>Figura 13: Allega Foglio prodotti

Il file caricato verrà mostrato dall'icona **il nell'apposita area Foglio excel prodotti** selezionato.

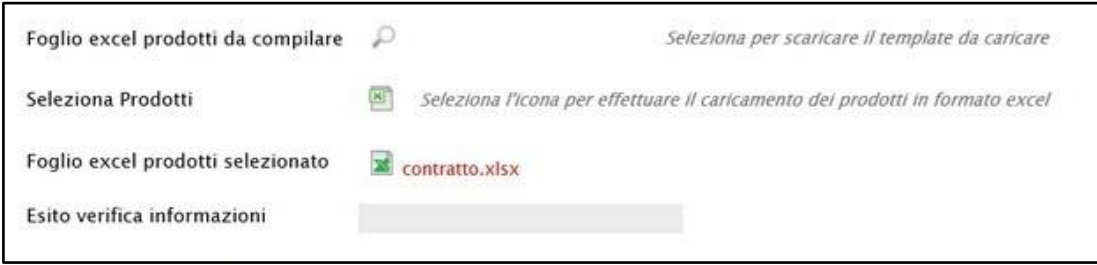

<span id="page-9-2"></span>Figura 14: Foglio prodotti excel selezionato

ATTENZIONE: per maggiori dettagli in merito alla compilazione della tabella Elenco Prodotti, a seconda della tipologia e delle caratteristiche della Procedura di Gara, si consiglia di consultare il manuale "Partecipazione ad una gara: Offerta".

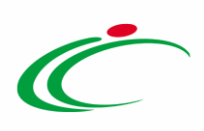

In entrambi i casi, predisposta la tabella Elenco Prodotti, cliccare sul comando Verifica Informazioni (nel caso della compilazione in formato Excel, la verifica viene automaticamente eseguita dal Sistema all'atto del caricamento del file .xlsx).

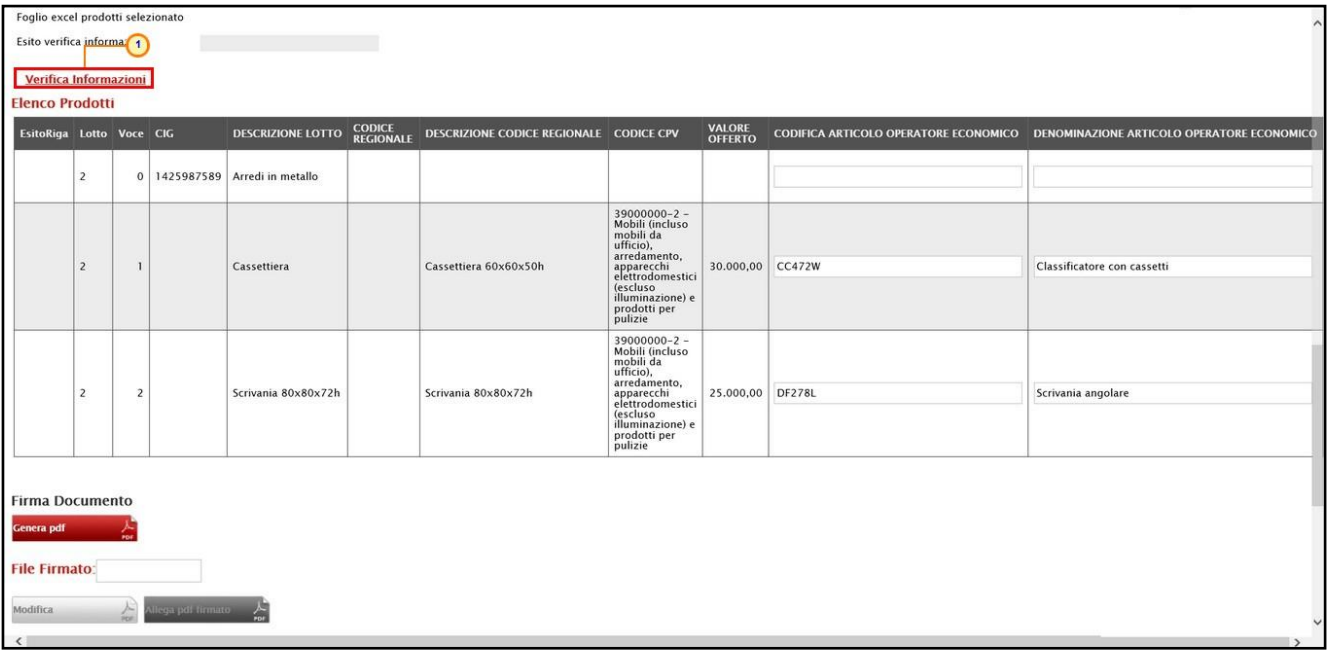

<span id="page-10-0"></span>Figura 15: Verifica Informazioni

Il sistema verificherà la presenza di eventuali anomalie nella compilazione e, nel caso in cui non sia presente alcun errore nella predisposizione della tabella, un messaggio di informazione a video confermerà l'operazione. Cliccare su  $\sim$  per chiudere il messaggio.

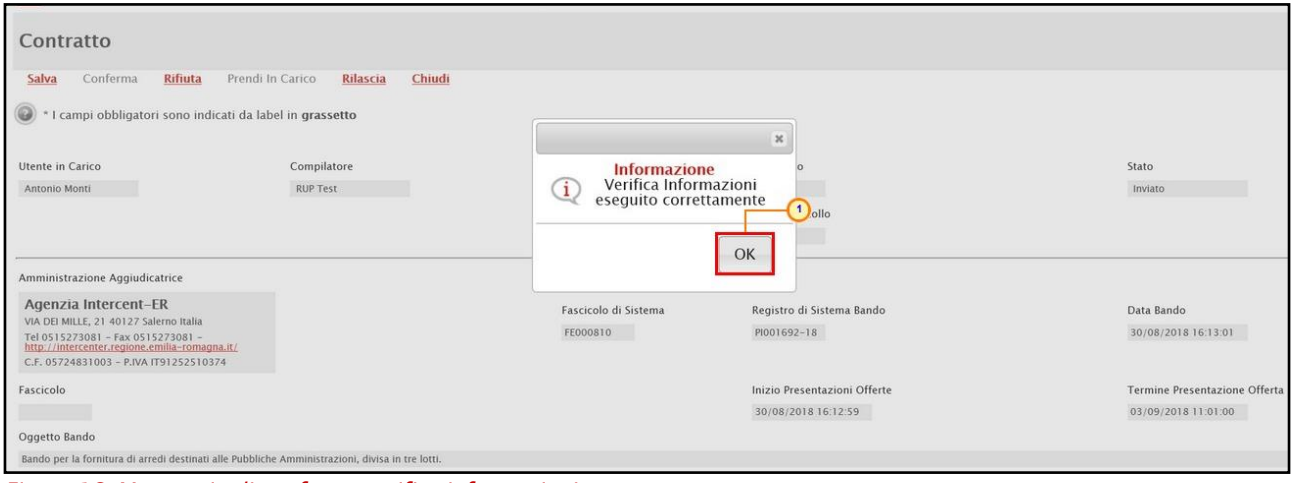

<span id="page-10-1"></span>Figura 16: Messaggio di conferma verifica informazioni

Per ciascun articolo presente nella tabella, l'esito positivo verrà segnalato dall'icona <sup>o</sup> nella colonna EsitoRiga. Eventuali anomalie verranno invece segnalate dall'icona  $\bullet$ .

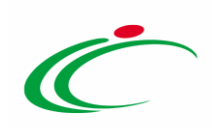

| Foglio excel prodotti selezionato                                       |                |                |                                    |                            |                                     |                                                |                          |                |
|-------------------------------------------------------------------------|----------------|----------------|------------------------------------|----------------------------|-------------------------------------|------------------------------------------------|--------------------------|----------------|
| Esito verifica informazioni                                             |                |                |                                    |                            |                                     |                                                |                          |                |
|                                                                         |                |                |                                    |                            |                                     |                                                |                          |                |
| Verifica Informazioni                                                   |                |                |                                    |                            |                                     |                                                |                          |                |
| <b>Elenco Prodotti</b>                                                  |                |                |                                    |                            |                                     |                                                |                          |                |
| <b>EsitoRiga</b>                                                        |                | Lotto Voce CIG | <b>DESCRIZIONE LOTTO</b>           | <b>CODICE</b><br>REGIONALE | <b>DESCRIZIONE CODICE REGIONALE</b> | <b>CODICE CPV</b>                              | <b>VALORE</b><br>OFFERTO | <b>CODIFIC</b> |
|                                                                         |                |                |                                    |                            |                                     |                                                |                          |                |
| $\circ$                                                                 | $\overline{2}$ |                | 0   1425987589   Arredi in metallo |                            |                                     |                                                |                          |                |
|                                                                         |                |                |                                    |                            |                                     |                                                |                          |                |
|                                                                         |                |                |                                    |                            |                                     | 39000000-2 -<br>Mobili (incluso<br>mobili da   |                          |                |
|                                                                         |                |                |                                    |                            |                                     | ufficio),                                      |                          |                |
| $\circ$                                                                 | $\overline{2}$ |                | Cassettiera                        |                            | Cassettiera 60x60x50h               | arredamento,<br>apparecchi<br>elettrodomestici | 30,000,00                | CC472V         |
|                                                                         |                |                |                                    |                            |                                     | (escluso<br>illuminazione) e                   |                          |                |
|                                                                         |                |                |                                    |                            |                                     | prodotti per<br>pulizie                        |                          |                |
|                                                                         |                |                |                                    |                            |                                     | $39000000-2$ -                                 |                          |                |
|                                                                         |                |                |                                    |                            |                                     | Mobili (incluso<br>mobili da<br>ufficio),      |                          |                |
| DENOMINAZIONE ARTICOLO OPERATORE ECONOMICO Richiesto per la Codifica. 2 |                | $\overline{2}$ | Scrivania 80x80x72h                |                            | Scrivania 80x80x72h                 | arredamento,<br>apparecchi<br>elettrodomestici | 25.000,00                |                |
| CODIFICA ARTICOLO OPERATORE ECONOMICO Richiesto per la Codifica.        |                |                |                                    |                            |                                     | <i>(escluso</i>                                |                          |                |
|                                                                         |                |                |                                    |                            |                                     | illuminazione) e<br>prodotti per               |                          |                |
|                                                                         |                |                |                                    |                            |                                     | pulizie                                        |                          |                |
|                                                                         |                |                |                                    |                            |                                     |                                                |                          |                |
| <b>Firma Documento</b>                                                  |                |                |                                    |                            |                                     |                                                |                          |                |
| <b>Genera</b> pdf                                                       |                |                |                                    |                            |                                     |                                                |                          |                |
|                                                                         |                |                |                                    |                            |                                     |                                                |                          |                |
| <b>File Firmato:</b>                                                    |                |                |                                    |                            |                                     |                                                |                          |                |
|                                                                         |                |                |                                    |                            |                                     |                                                |                          |                |
| liega pol firmato<br>A<br>Modifica                                      |                |                |                                    |                            |                                     |                                                |                          |                |
| $\left\langle \right\rangle$                                            |                |                |                                    |                            |                                     |                                                |                          | $\rightarrow$  |

<span id="page-11-0"></span>Figura 17: Compilazione Elenco Prodotti

Nel caso di errata compilazione della tabella Elenco Prodotti, un messaggio di informazione a video notificherà la presenza di eventuali errori, i quali verranno segnalati dall'icona  $\bullet$  nella colonna EsitoRiga - con relativa descrizione - ed evidenziati anche nell'area Esito Verifica Anomalia. Un messaggio di informazione a video notificherà la presenza di tali anomalie che dovranno essere corrette, modificando le informazioni "anomale". Cliccare su **e per chiudere** il messaggio.

Infine, ripetere la verifica cliccando sul comando Verifica Informazioni.

Nel caso della compilazione del Listino in formato Excel, è possibile correggere gli errori segnalati modificando le informazioni inserite direttamente dalla tabella Elenco Prodotti, senza dunque dover necessariamente ricaricare il file .xlsx modificato.

| Contratto<br><b>Rifiuta</b><br>Salva<br>Conferma                                                    | Prendi In Carico<br>Chiudi<br>Rilascia |                                                                              |                                   |
|----------------------------------------------------------------------------------------------------|----------------------------------------|------------------------------------------------------------------------------|-----------------------------------|
| $\circledcirc$<br>* I campi obbligatori sono indicati da label in grassetto                         |                                        | $\boldsymbol{\mathsf{x}}$                                                    |                                   |
| Utente in Carico<br>Antonio Monti                                                                   | Compilatore<br><b>RUP Test</b>         | Informazione<br>Il Foglio Prodotti<br>presenta anomalie<br>×<br>$\sim$ ollo  | Stato<br>Inviato                  |
| Amministrazione Aggiudicatrice                                                                      |                                        | OK                                                                           |                                   |
| Agenzia Intercent-ER<br>VIA DEI MILLE, 21 40127 Salerno Italia<br>Tel 0515273081 - Fax 0515273081 - |                                        | Fascicolo di Sistema<br>Registro di Sistema Bando<br>FE000810<br>PI001692-18 | Data Bando<br>30/08/2018 16:13:01 |

<span id="page-11-1"></span>Figura 18: Messaggio foglio Prodotti con anomalie

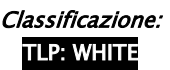

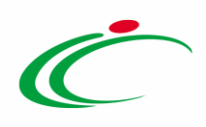

ATTENZIONE: se prevista la presenza del listino, nel caso in cui l'ambito della procedura di gara sia "farmaci", per cui è prevista l'informazione "CODICE AIC", in fase di eventuale compilazione del contratto, è prevista l'integrazione con la Banca Dati Regionale (BDR), al fine di verificare la validità delle eventuali ulteriori informazioni inserite, o modificate, rispetto al corrispondente Codice AIC. In tal caso, infatti, nella toolbar dei comandi in cima alla tabella dei prodotti, sarà disponibile anche il comando Completa Informazioni AIC.

Nel caso di modifica di un'informazione o di inserimento di un nuovo dato, cliccare sul comando **Completa Informazioni AIC** per verificare l'aggiornamento delle informazioni relative al determinato prodotto.

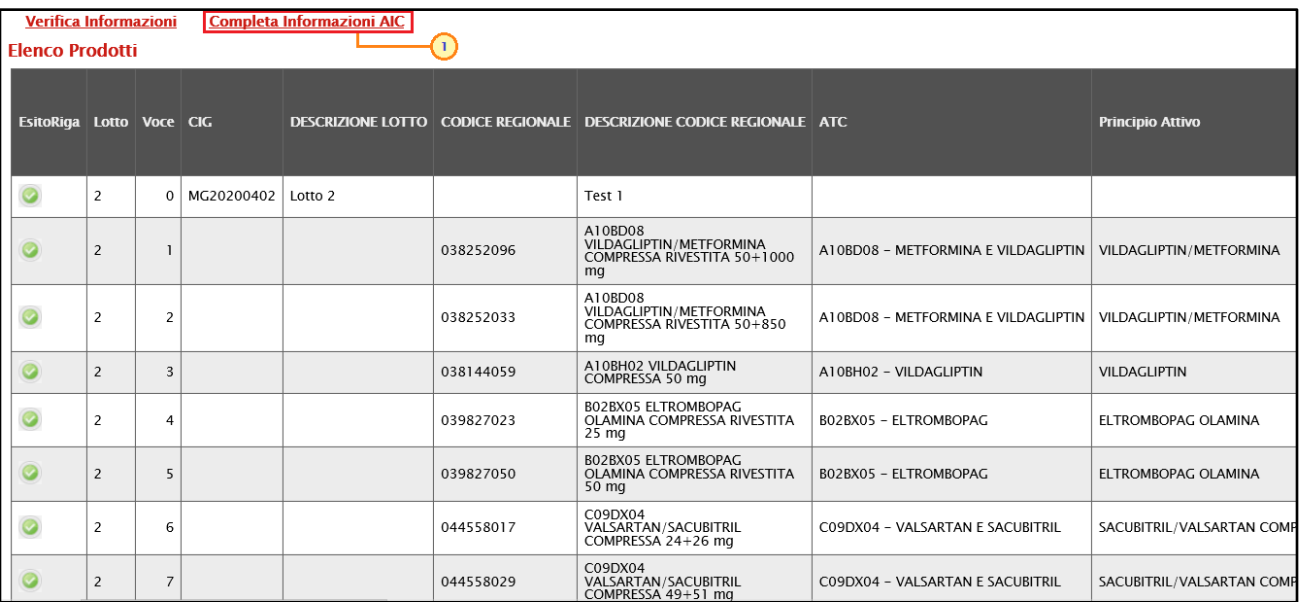

<span id="page-12-0"></span>Figura 19: Completa Informazioni AIC

Verrà mostrata una schermata con l'evidenza dell'elaborazione "In Corso" delle informazioni recuperate dalla BDR.

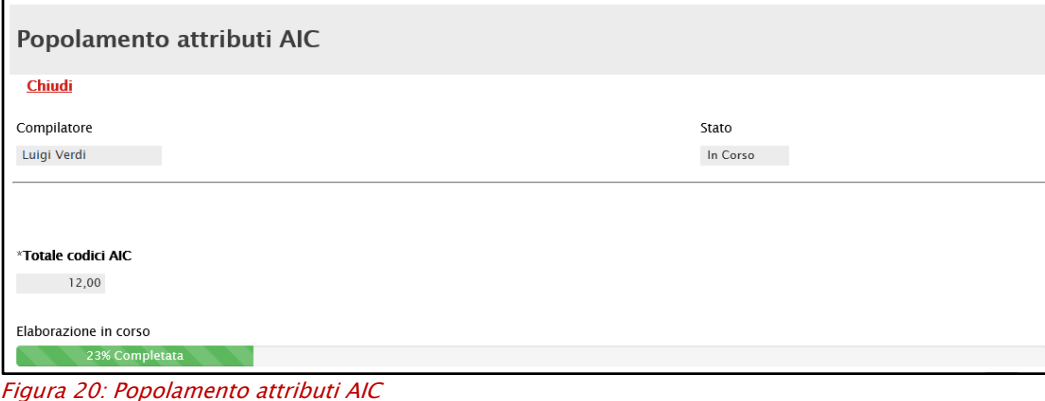

<span id="page-12-1"></span>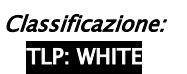

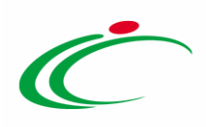

Terminata l'elaborazione, lo Stato del documento cambierà da "In Corso" a "Completato" e in fondo alla schermata verrà mostrata l'evidenza del numero delle righe di cui si compone la tabella prodotti, il numero dei codici presenti ed il numero dei codici elaborati. Cliccare su Chiudi per tornare alla schermata precedente.

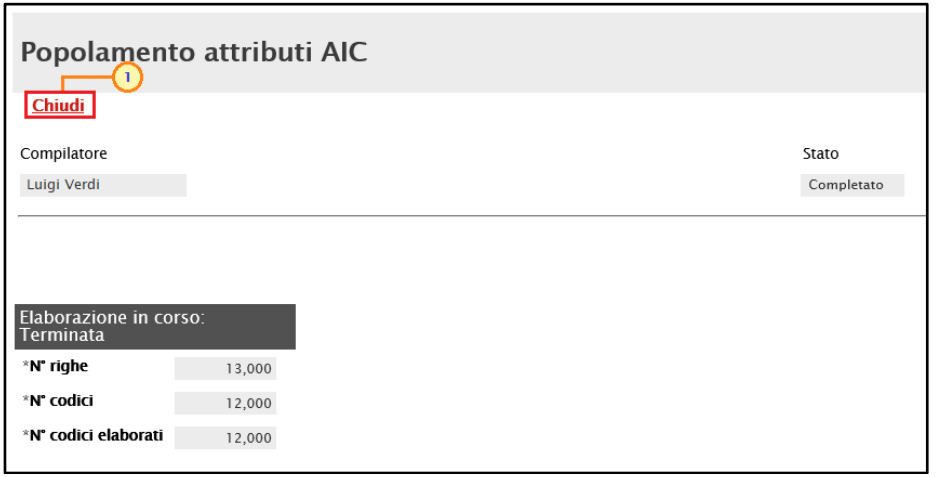

<span id="page-13-0"></span>Figura 21: Popolamento attributi AIC completata

Recuperate le informazioni AIC dalla BDR, nell'Esito Riga di ciascun prodotto verrà dato il riscontro del completamento dei dati.

In particolare, per le informazioni definite nel modello come "Scrittura/Obbligatorio":

a) se il Codice AIC inserito non è valido, in quanto inferiore a 9 cifre o scaduto, le informazioni non verranno recuperate;

b) se l'informazione non è stata inserita nell'apposito campo della tabella dei prodotti, viene inserito in automatico il valore recuperato dalla BDR;

c) se l'informazione è stata inserita nell'apposito campo della tabella dei prodotti ed è la medesima informazione recuperata dalla BDR, non viene effettuata alcuna operazione;

d) se l'informazione è stata inserita nell'apposito campo della tabella dei prodotti ma è differente dall'informazione recuperata dalla BDR, viene visualizzato il messaggio "Il campo ... è stato aggiornato dall'integrazione AIC ma il valore precedente era differente".

Inoltre, per le informazioni definite nel modello come "Lettura", che non trovano corrispondenza con quelle recuperate dalla BDR, verrà visualizzato il messaggio "*I campi* 

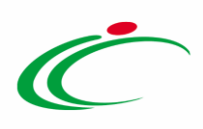

DESCRIZIONE CODICE REGIONALE, Principio Attivo non vengono modificati in quanto non editabili ma il valore ritornato dall'Integrazione AIC è differente".

In generale, le anomalie rilevate per il Codice AIC non sono bloccanti ai fini dell'invio del contratto.

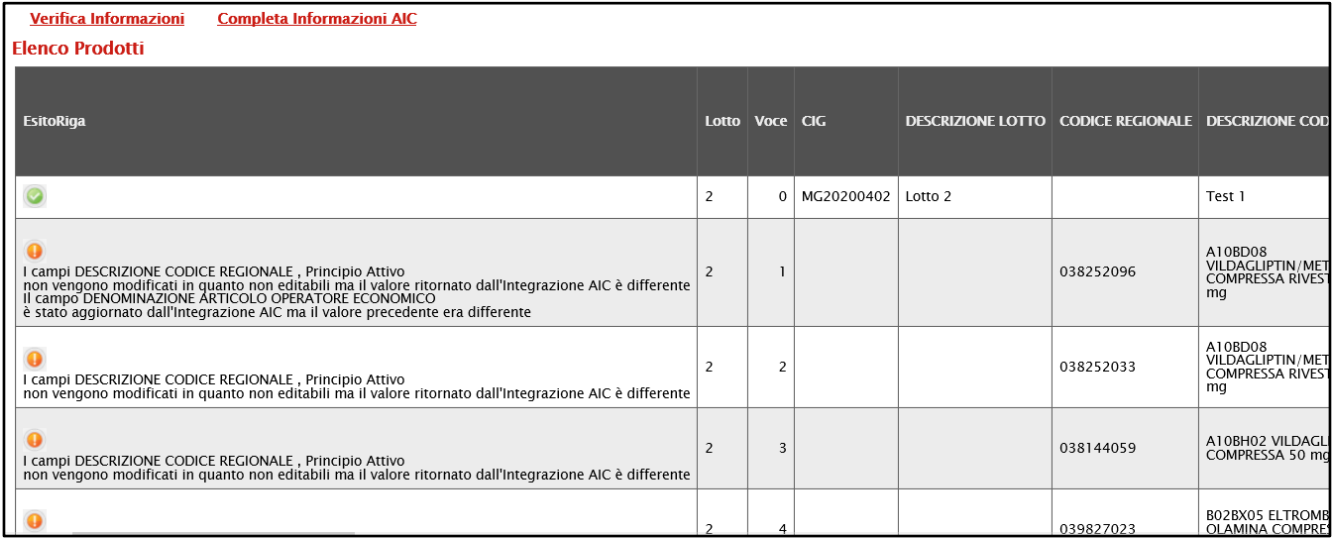

<span id="page-14-0"></span>Figura 22: Esito Riga

Se previsto l'invio del Listino dei prodotti e compilate eventuali informazioni nella tabella Elenco Prodotti, sarà necessario perfezionare il listino cliccando sul comando **Cenera pdf come della controlla** in fondo alla schermata per generare il documento in formato .pdf.

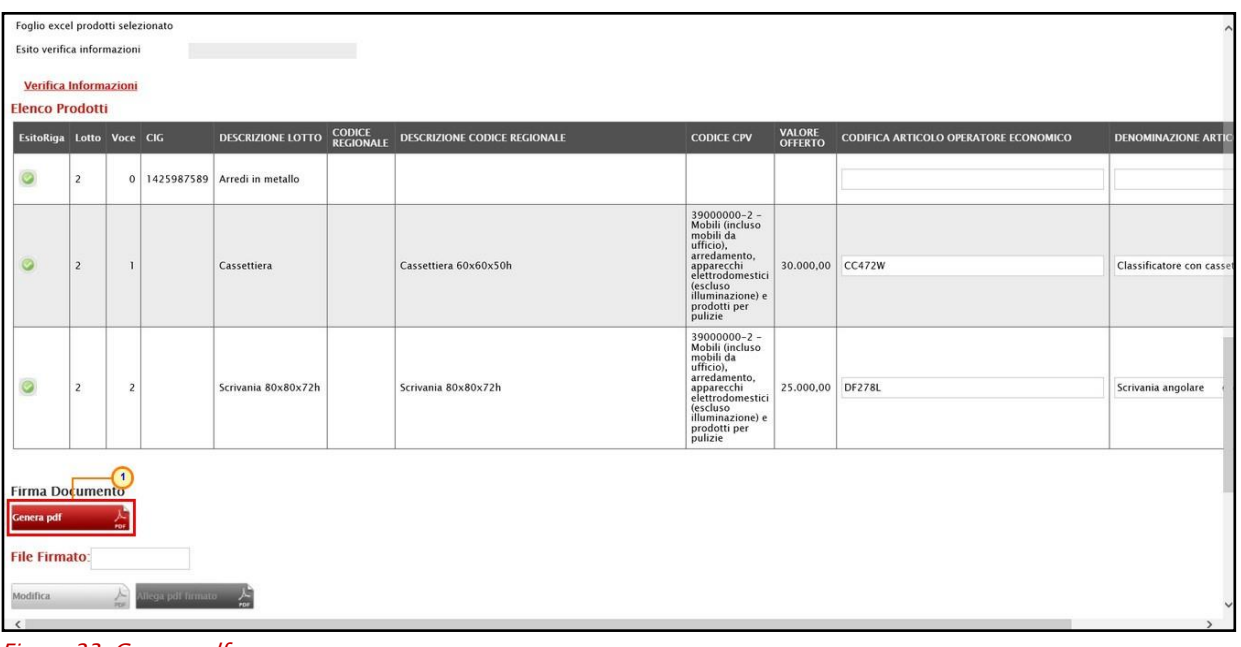

<span id="page-14-1"></span>Figura 23: Genera pdf

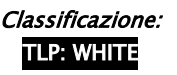

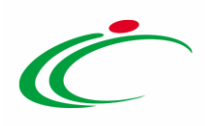

Al momento del clic sul comando, quest'ultimo verrà disabilitato mentre verranno abilitati i comandi che consentono la modifica ed il caricamento del file. Firmato il file digitalmente (es: con estensione .p7m), cliccare sul comando **Allega pdf firmato** per allegarlo. Per maggiori dettagli, consultare il paragrafo "Caricamento di un File" del manuale "Funzionalità generiche e approfondimenti".

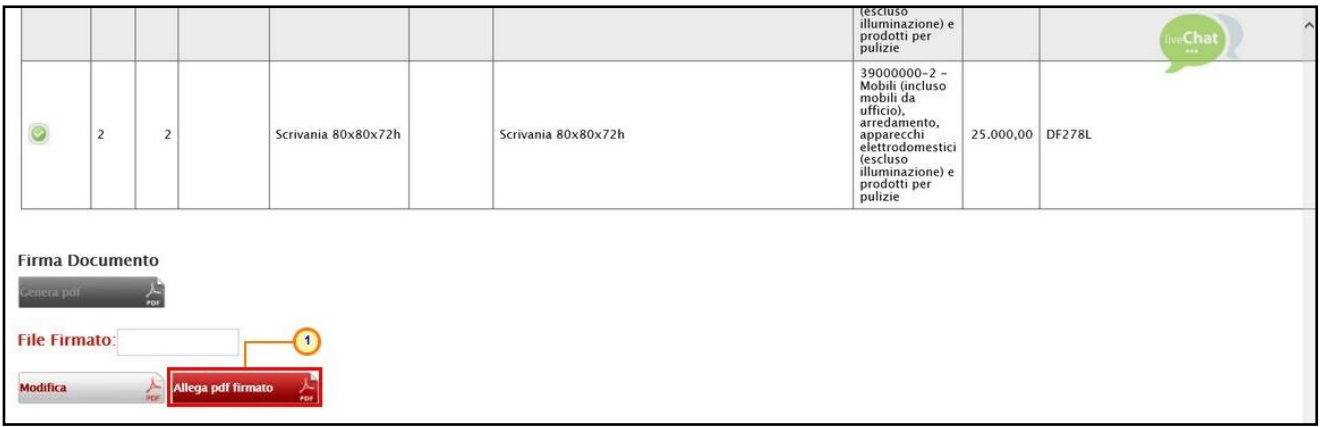

<span id="page-15-1"></span>Figura 24: Allega pdf firmato

Allegato correttamente il file, un messaggio di informazione a video confermerà l'operazione. Cliccare su <sup>OK</sup> per chiudere il messaggio. Il file allegato verrà mostrato nell'area File Firmato.

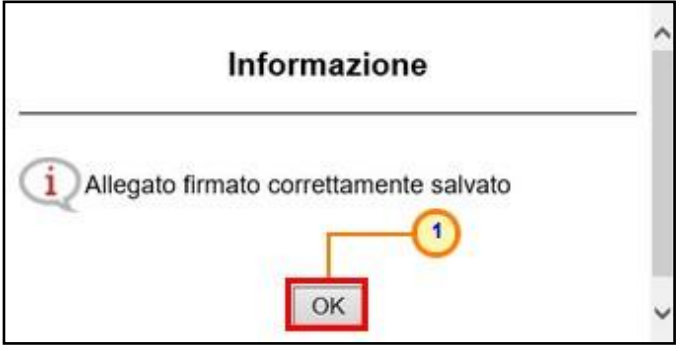

<span id="page-15-2"></span>Figura 25: Messaggio di conferma caricamento allegato

### <span id="page-15-0"></span>Contratto Richiesta di Offerta

Nel caso della Richiesta di Offerta, sul documento relativo al contratto, verranno mostrate le informazioni Data Stipula Contratto (se presente), Data Scadenza (se presente), il Totale dell'Appalto (ed eventuali Oneri) ed il Testo del Contratto mentre, al fine esclusivamente informativo, viene mostrata la tabella Beni/Servizi nella quale vengono riportati tutti gli articoli oggetto della Procedura. La Data Scadenza e la Data Stipula Contratto potranno infatti essere indicate dalla Stazione Appaltante anche successivamente alla stipula del contratto.

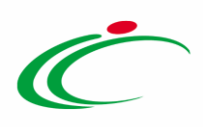

In particolare, verranno visualizzate anche le informazioni Codice Fiscale atteso nella firma dell'operatore economico e Firmatario operatore economico indicate dall'Ente in fase di compilazione del contratto. Nel dettaglio, se il contratto è antecedente alla data del 29/10/2021, resta valida la precedente gestione ovvero viene verificato che sull'allegato firmato dall'Operatore Economico sia presente la firma dell'utente collegato e, in tal caso, i campi Codice Fiscale atteso nella firma dell'operatore economico e Firmatario operatore economico non presenteranno nessuna informazione. Se, invece il documento è successivo alla data indicata, viene verificato che nell'allegato caricato a Sistema dall'Operatore Economico sia presente la firma a cui corrisponde il codice fiscale indicato dall'Ente nel campo Codice Fiscale atteso nella firma dell'operatore economico e Firmatario operatore economico.

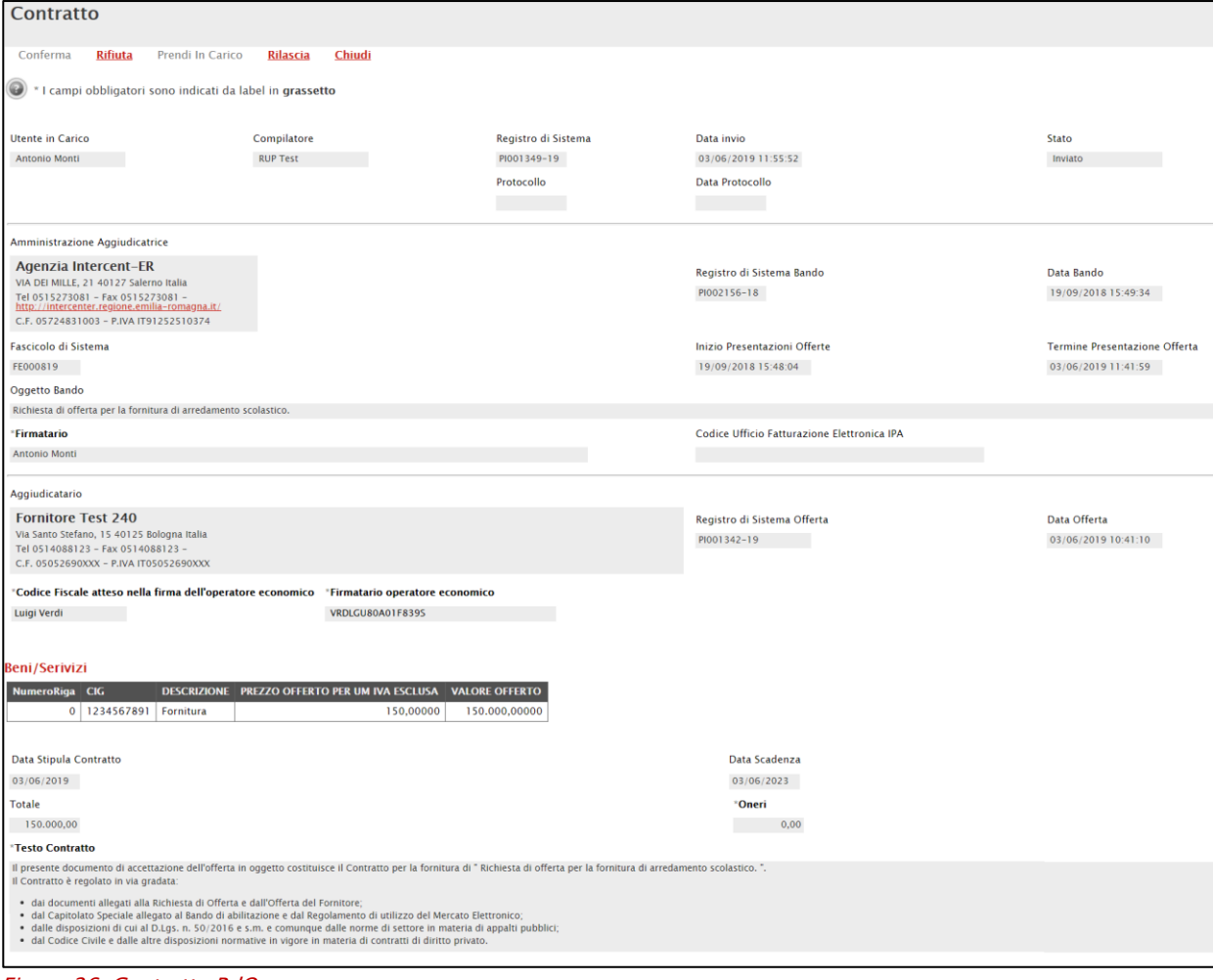

<span id="page-16-0"></span>Figura 26: Contratto RdO

Nell'area sottostante, la tabella Elenco documenti mostra i documenti allegati dalla Stazione Appaltante che è possibile scaricare e consultare cliccando sul relativo nome.

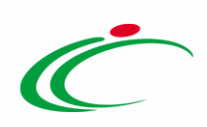

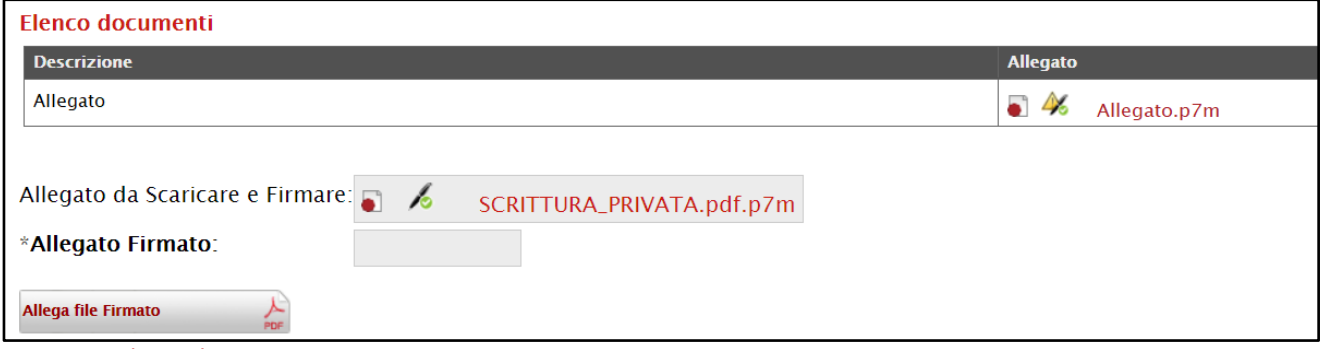

<span id="page-17-0"></span>Figura 27: Elenco documenti

Sebbene, nel caso della Richiesta di Offerta, una volta inviato il contratto da parte della Stazione Appaltante, la procedura può ritenersi conclusa in quanto non è obbligatorio per l'operatore economico confermare o rifiutare il contratto, in caso di conferma, sarà necessario riallegare il file firmato digitalmente dall'operatore economico; per scaricare il file da firmare occorre cliccare sul nome dello stesso. Firmato il file digitalmente (es: con estensione.p7m), cliccare quindi sul comando **Allega file Firmato** (cliegarlo. Per maggiori dettagli in merito al caricamento del file, consultare il paragrafo "Genera e Allega pdf firmato" del manuale "Funzionalità generiche e approfondimenti".

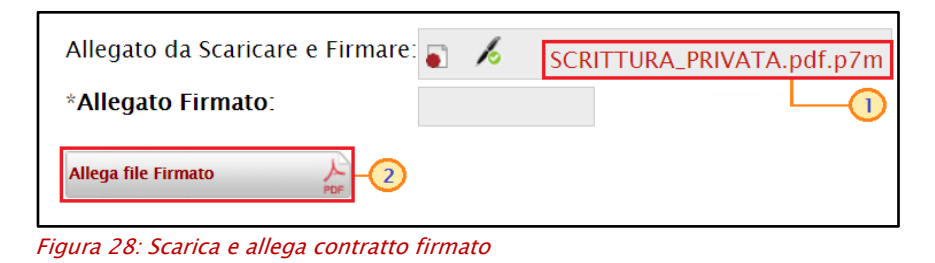

#### <span id="page-17-1"></span>Il file allegato verrà mostrato nell'area Allegato Firmato.

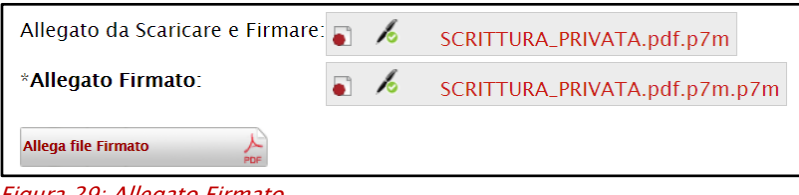

<span id="page-17-2"></span>Figura 29: Allegato Firmato

ATTENZIONE: nel caso in cui venisse allegato un file firmato digitalmente alla cui firma non corrisponde il medesimo codice fiscale indicato dalla Stazione Appaltante nel campo Codice Fiscale atteso nella firma dell'operatore economico, al momento del clic sul comando Conferma del contratto, verrà visualizzato il seguente messaggio e sarà necessario caricare a Sistema il file con la firma digitale corretta: "*Operazione non consentita. Il file allegato deve* avere tra le firme il codice fiscale richiesto dalla stazione appaltante".

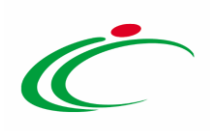

### <span id="page-18-0"></span>Conferma/Rifiuto contratto

Per confermare il contratto, cliccare sul comando **Conferma** posizionato nella toolbar in alto nella schermata.

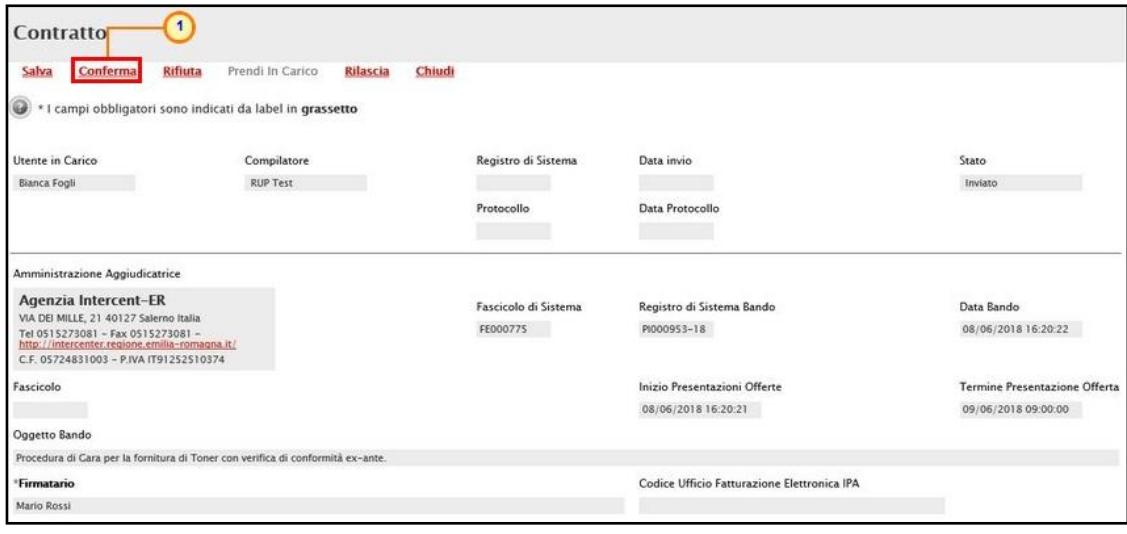

<span id="page-18-1"></span>Figura 30: Conferma

Lo Stato del documento cambierà da "Inviato" a "Confermato" ed un messaggio di informazione a video confermerà l'operazione. Cliccare su  $\alpha$  per chiudere il messaggio.

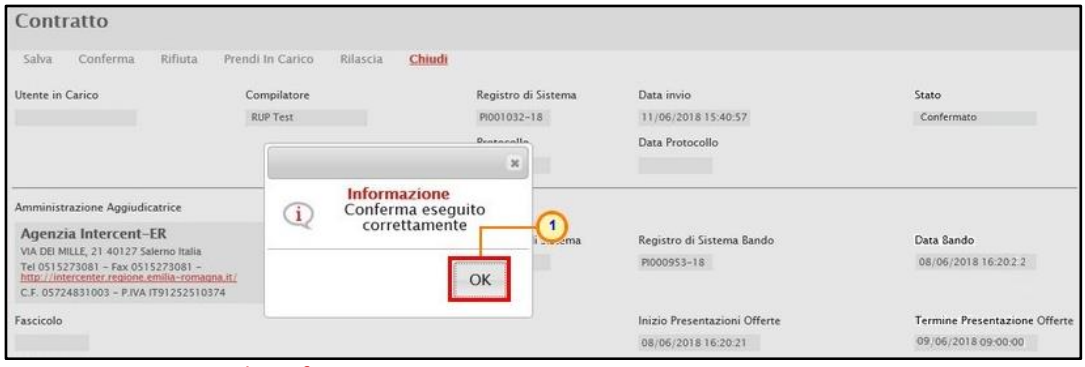

<span id="page-18-2"></span>Figura 31: Messaggio di conferma operazione

Per rifiutare il contratto, inserire la motivazione nell'area Note in fondo alla schermata.

ATTENZIONE: è possibile inserire eventuali note anche in caso di conferma.

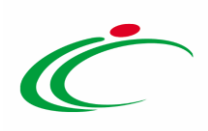

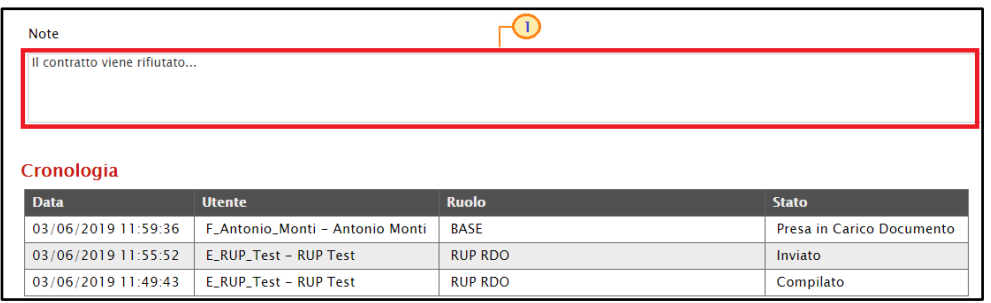

<span id="page-19-0"></span>Figura 32: Note

Successivamente, cliccare invece sul comando Rifiuta posizionato sulla toolbar in alto nella schermata.

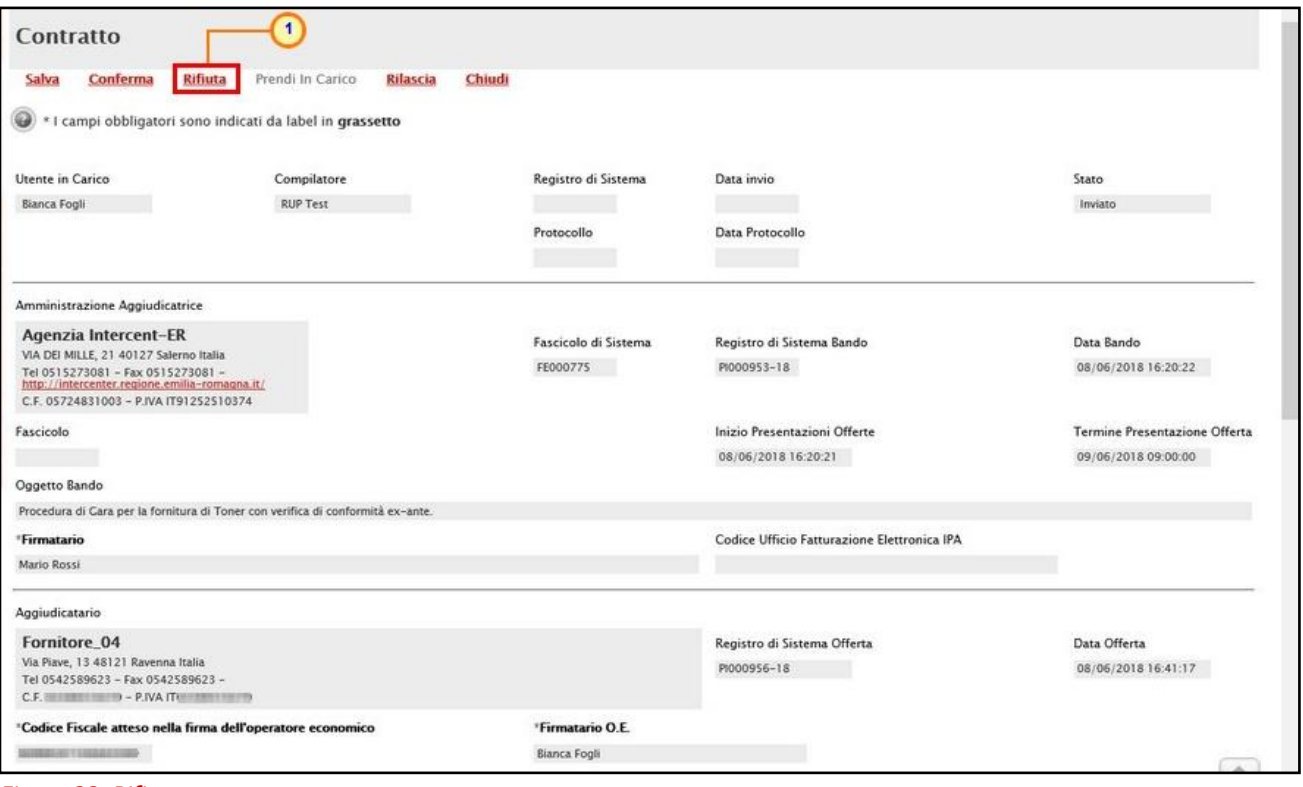

<span id="page-19-1"></span>Figura 33: Rifiuta

Lo Stato del documento cambierà da "Inviato" a "Rifiutato" ed un messaggio di informazione confermerà l'azione di rifiuto. Clicca su <sup>ex</sup> per chiudere il messaggio.

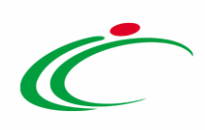

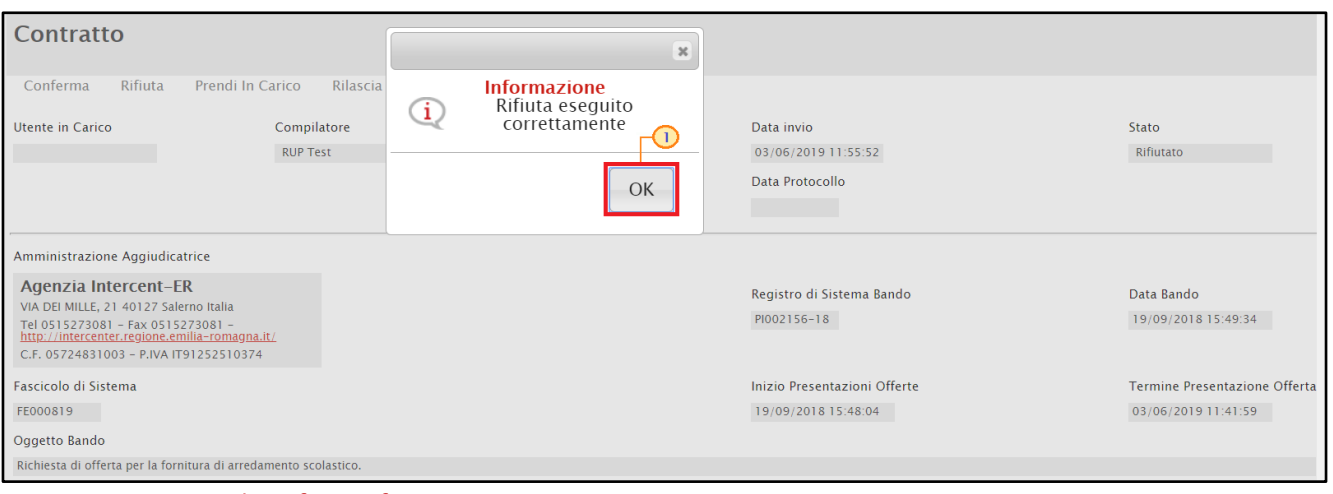

<span id="page-20-0"></span>Figura 34: Messaggio di conferma rifiuto

In ogni caso, nella tabella Cronologia in fondo alla schermata relativa al contratto, è possibile verificare lo storico delle operazioni eseguite in ordine cronologico dai vari utenti che vi hanno lavorato. Nello specifico, viene riportata la Data dell'azione effettuata, il Ruolo dell'Utente della Stazione Appaltante che ha Inviato il contratto ed il Ruolo dell'Utente dell'Operatore Economico che lo ha preso in carico (Preso in Carico Documento), accettato (Approvato) o rifiutato (Non Approvato).

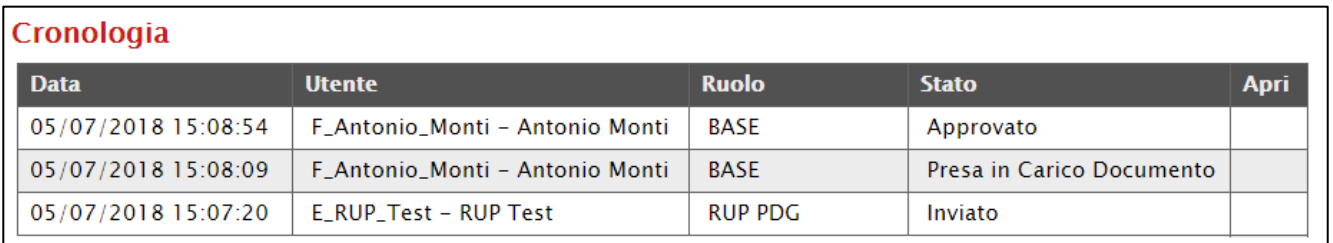

<span id="page-20-1"></span>Figura 35: Cronologia

Nel dettaglio, nella tabella verranno storicizzate anche eventuali modifiche, rinnovi ed estensioni del contratto effettuate dalla Stazione Appaltante. È tuttavia possibile consultare il dettaglio dei documenti di rinnovo ed estensione del contratto nella specifica cartella Rinnovi/Estensioni del gruppo funzionale Contratto, come descritto nel prossimo capitolo.

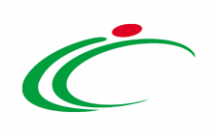

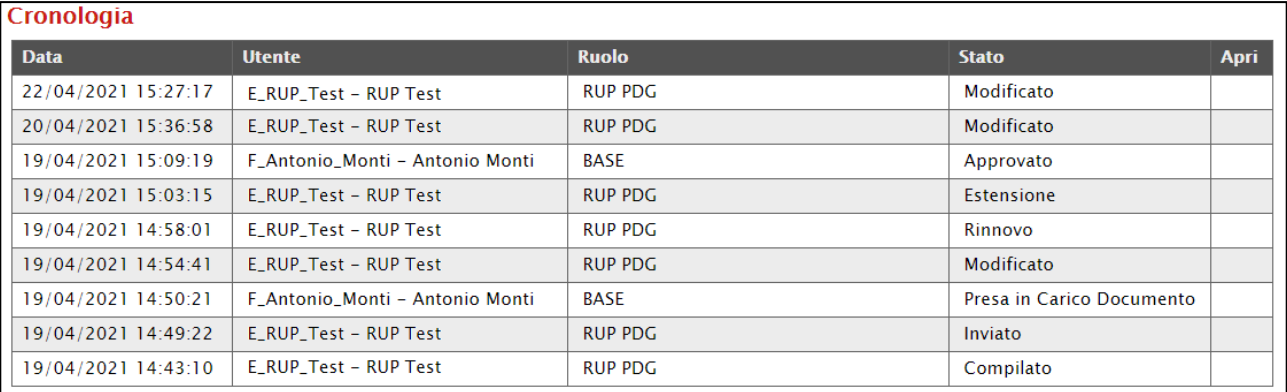

<span id="page-21-2"></span>Figura 36: Tabelle cronologia: modifiche, estensioni e rinnovi

#### <span id="page-21-0"></span>3 CONTRATTI: GRUPPO FUNZIONALE

Il gruppo funzionale "Contratti" consente di:

- visualizzare e consultare tutti i contratti ricevuti o confermati/rifiutati, compresi gli ordinativi di fornitura;
- visualizzare e consultare i documenti relativi ad azioni di rinnovo ed estensione applicate ai contratti delle procedure di gara e delle Richieste di Offerta da parte della Stazione Appaltante.

#### <span id="page-21-1"></span>Elenco Contratti

Per visualizzare i contratti ricevuti o confermati/rifiutati relativi alle procedure di gara (Aperta, Negoziata con Invito, Affidamento Diretto, Richiesta di Preventivo), alle Richieste di Offerte e agli Ordinativi di Fornitura, cliccare sul gruppo funzionale Contratto e successivamente sulla voce Elenco Contratti.

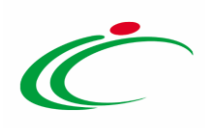

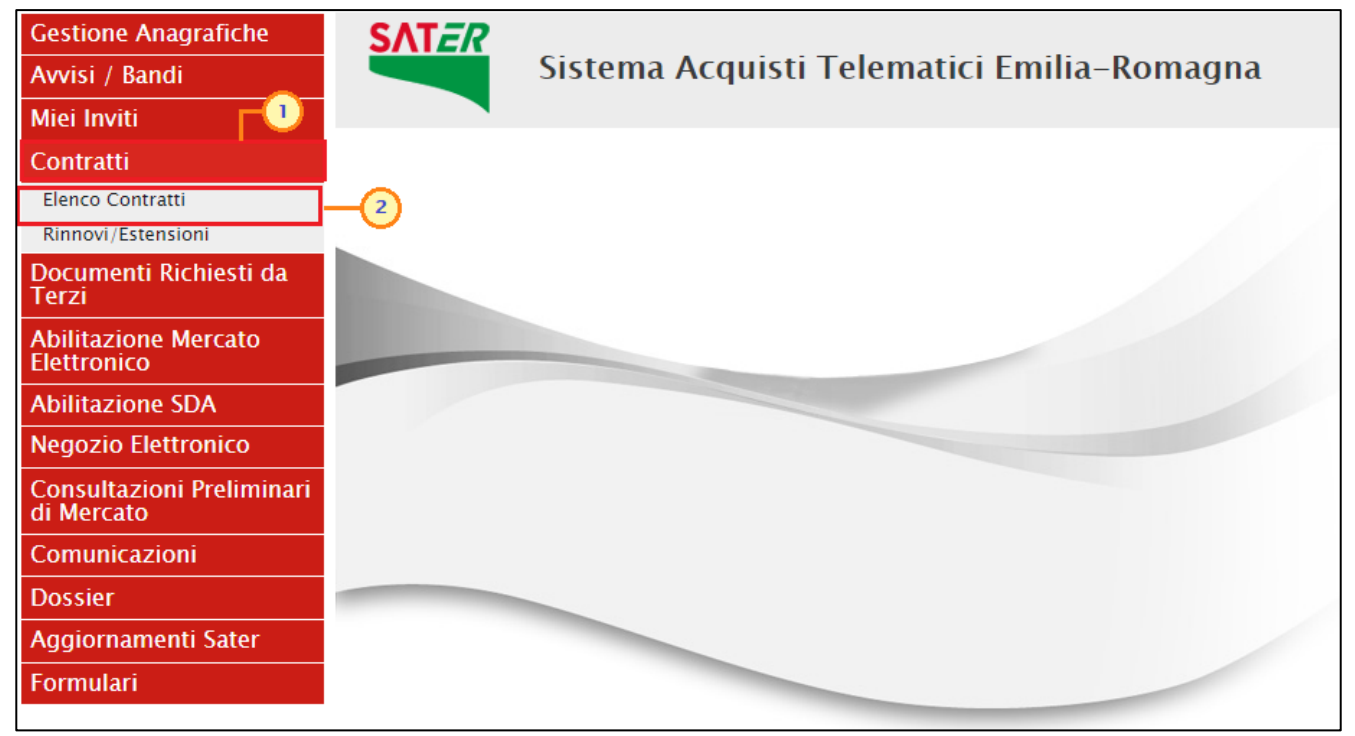

Figura 37: Contratti- Elenco Contratti

<span id="page-22-0"></span>Nella parte alta della schermata che verrà visualizzata, è presente innanzitutto una toolbar con una serie di comandi che consente la gestione dei contratti:

• "Apre/Chiude l'area di ricerca" per accedere all'area di filtro che consente all'utente di effettuare ricerche, in base ai seguenti criteri: Registro di Sistema Contratto, Oggetto e Tipo Contratto (Contratto/Contratto RDO/Ordinativo di Fornitura):

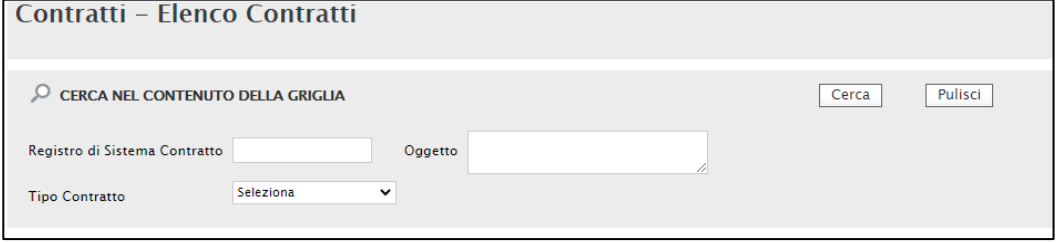

<span id="page-22-1"></span>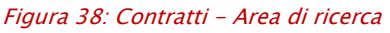

- "Stampa" per stampare la lista dei contratti visualizzati;
- *"Esporta in xls*" per esportare la lista dei contratti in formato Excel.

A seguire, verrà mostrata una schermata che presenta una tabella riassuntiva di tutti i contratti ricevuti o confermati/rifiutati con una serie di informazioni quali il Registro Di Sistema Contratto, Amministrazione Aggiudicatrice, Oggetto, Valore Contratto, Data Invio Contratto e Stato. In particolare, un contratto può presentare il seguente Stato:

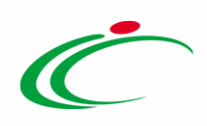

- "Inviato": se il contratto inviato dalla Stazione Appaltante non è stato ancora accettato/rifiutato;
- "Confermato": il contratto è stato confermato dall'operatore economico;
- "Rifiutato": il contratto è stato rifiutato dall'operatore economico.

Per visualizzare il contenuto del contratto o procedere alla sua compilazione nel caso in cui quest'ultimo non sia stato ancora accettato/rifiutato, cliccare sull'icona .

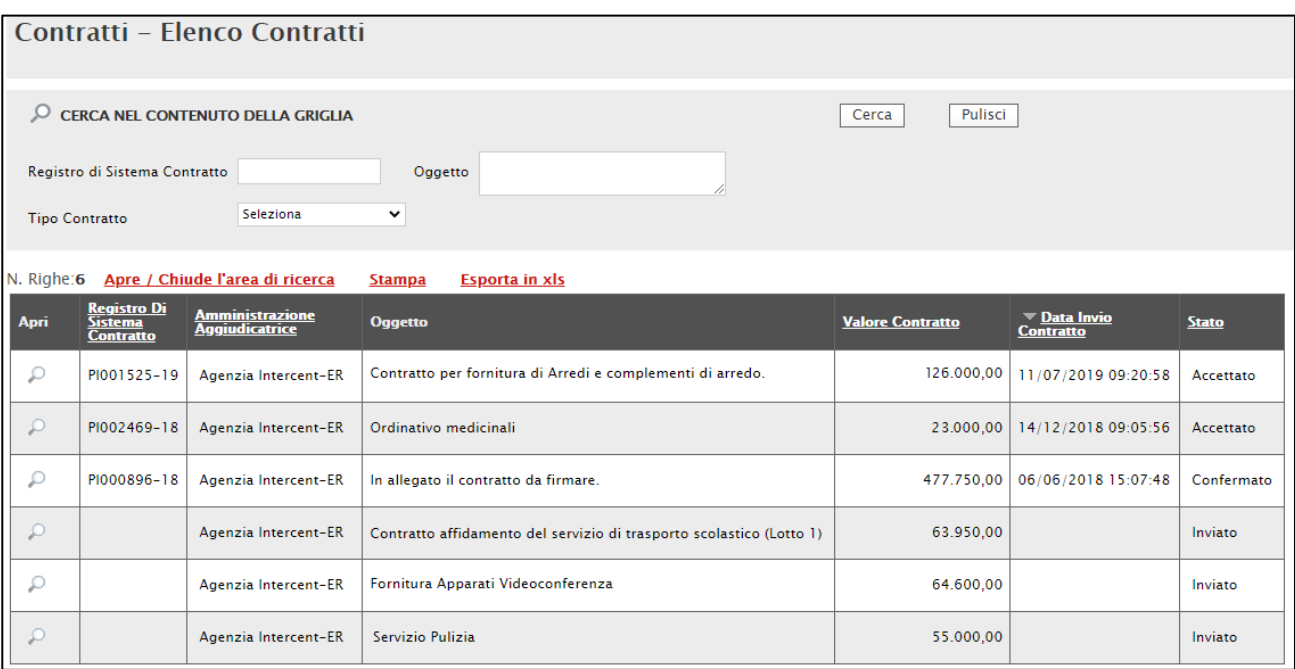

<span id="page-23-1"></span>Figura 39: Elenco Contratti

### <span id="page-23-0"></span>Rinnovi/Estensioni

Per visualizzare i documenti relativi alle azioni di rinnovi ed estensioni effettuate da parte della Stazione Appaltante sui contratti ricevuti o confermati relativi alle procedure di gara (Aperta, Negoziata con Invito, Affidamento Diretto, Richiesta di Preventivo) e alle Richieste di Offerte, cliccare sul gruppo funzionale Contratto e successivamente sulla voce Rinnovi/Estensioni.

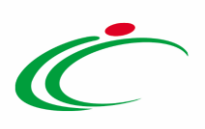

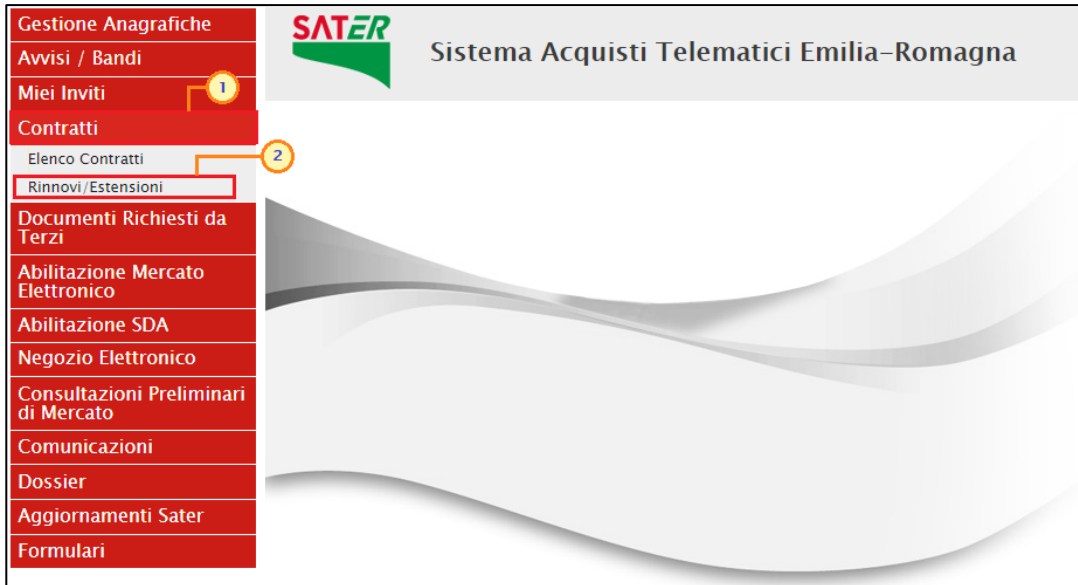

<span id="page-24-0"></span>Figura 40: Contratti - Rinnovi/Estensioni

Nella parte alta della schermata che verrà visualizzata, è presente innanzitutto una toolbar con una serie di comandi che consente la gestione dei documenti:

• "Apre/Chiude l'area di ricerca" per accedere all'area di filtro che consente all'utente di effettuare ricerche, in base ai seguenti criteri: Registro di Sistema Contratto e Registro di Sistema del documento di rinnovo/estensione;

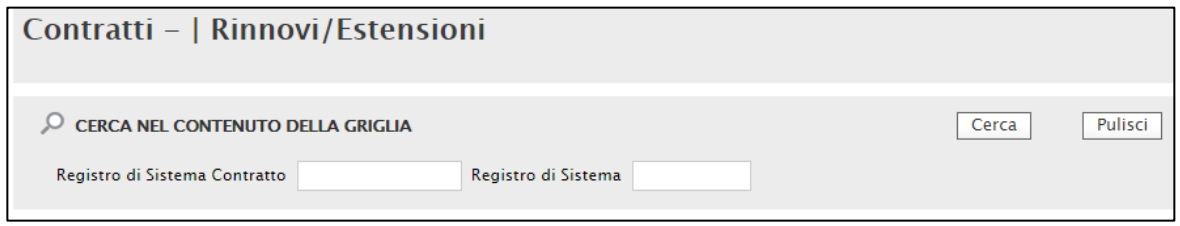

<span id="page-24-1"></span>Figura 41: Rinnovi/Estensioni - Area di ricerca

- "Stampa" per stampare la lista dei documenti visualizzati;
- "Esporta in xls" per esportare la lista dei documenti in formato Excel.

A seguire, verrà mostrata una schermata che presenta una tabella riassuntiva di tutti i documenti relativi ad estensioni e rinnovi con una serie di informazioni quali il Registro Di Sistema Contratto, Tipo Documento, Oggetto, Data Invio e Registro di Sistema del documento e Stato ("Confermato").

Per visualizzare il contenuto del documento, cliccare sull'icona  $\sqrt{\frac{D - V \cdot \text{edi}}{n}}$ .

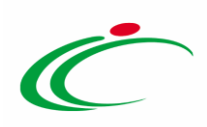

#### Contratti - | Rinnovi/Estensioni

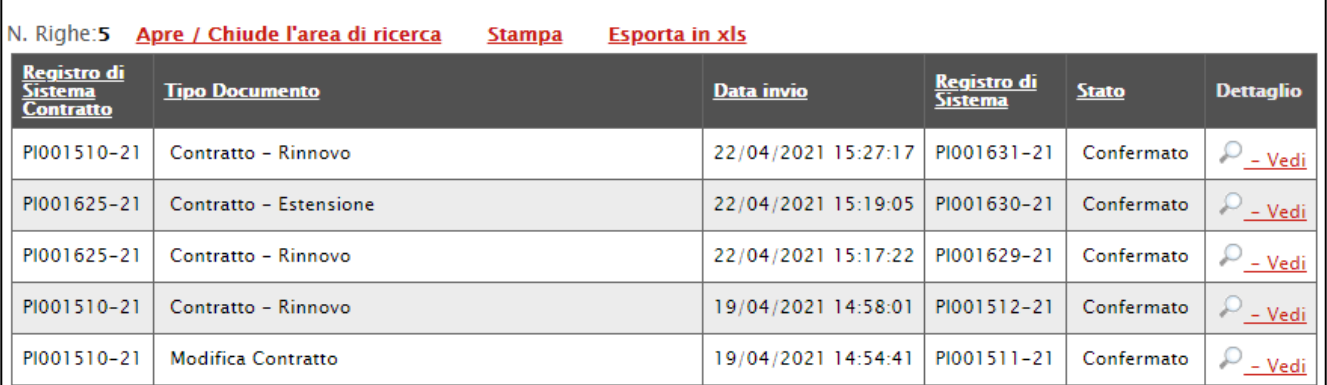

<span id="page-25-0"></span>Figura 42: Rinnovi/Estensioni

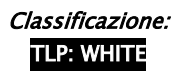

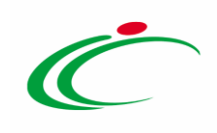

#### <span id="page-26-0"></span>**4 TABELLA DELLE FIGURE**

#### Le immagini sono puramente indicative e possono subire variazioni

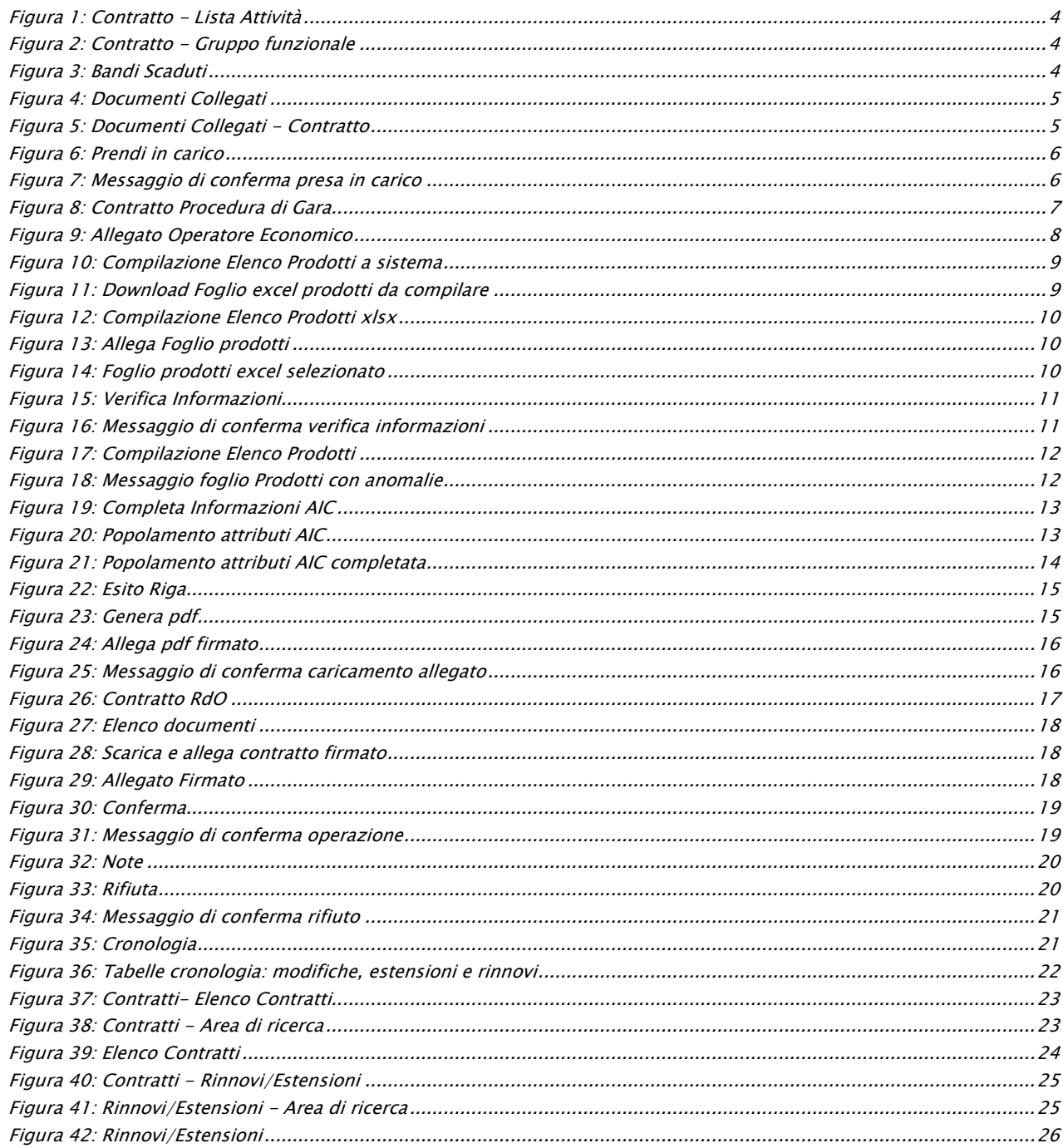

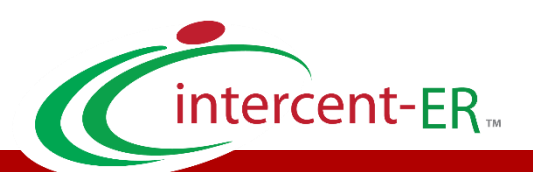

Intercent-ER – Agenzia per lo sviluppo dei mercati telematici Call Center: numero verde 800 810 799 – [info.intercenter@regione.emilia-romagna.it](mailto:info.intercenter@regione.emilia-romagna.it)